# INSTRUKCJA OBSŁUGI POSNET NEO

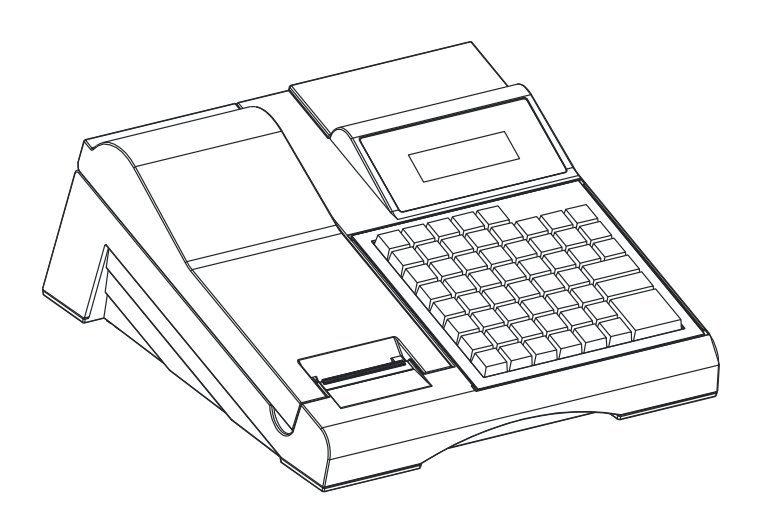

# Spis treści

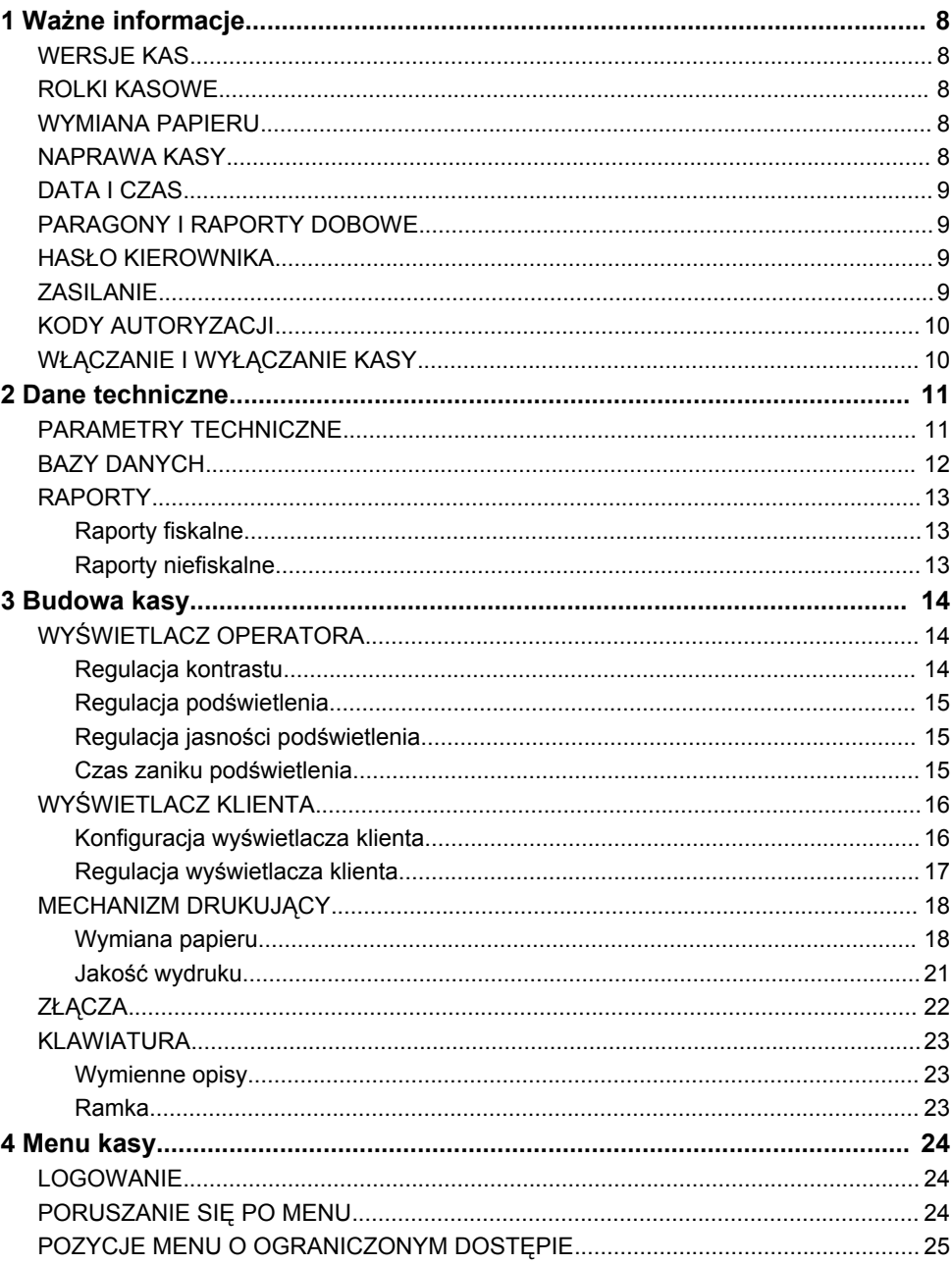

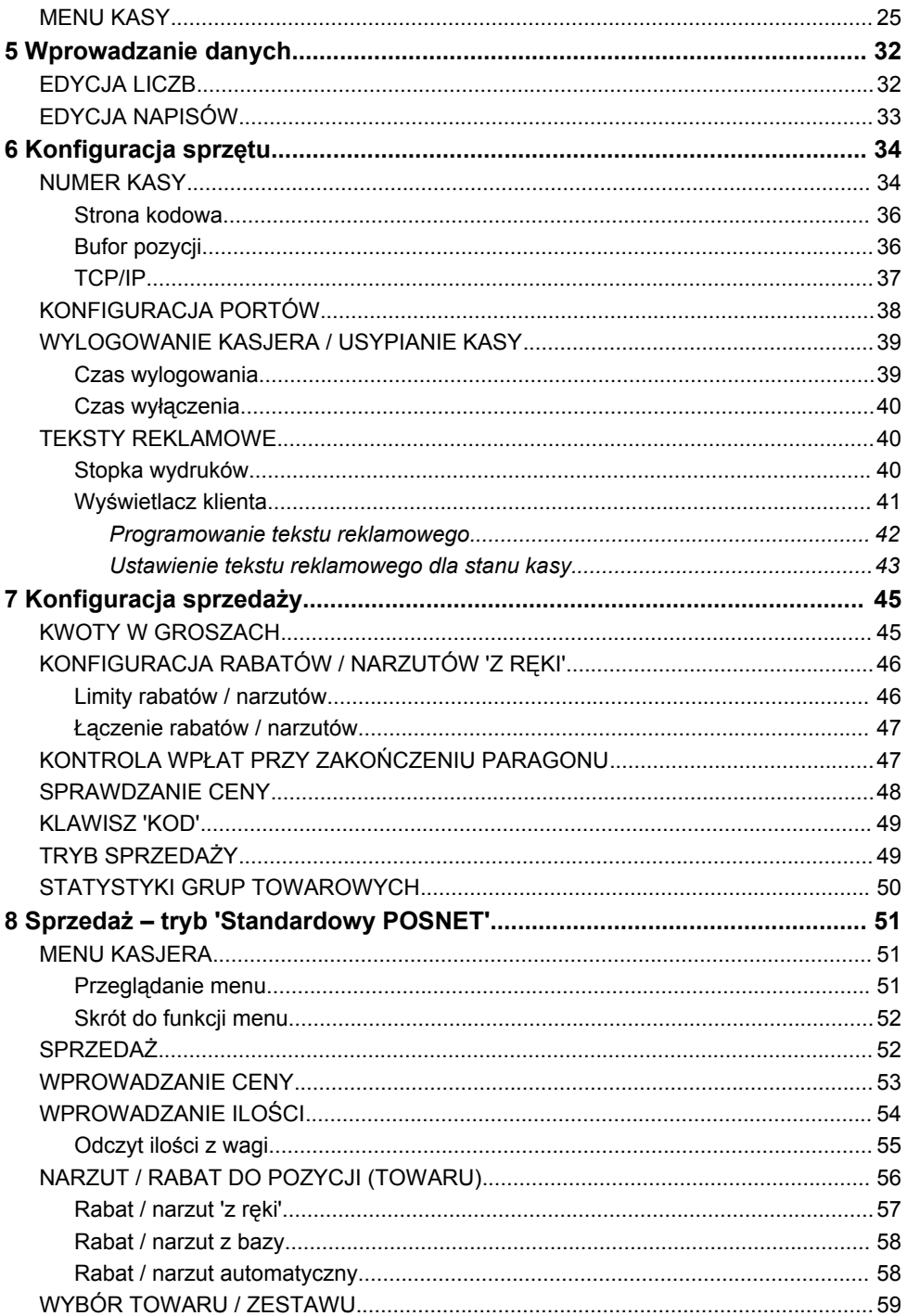

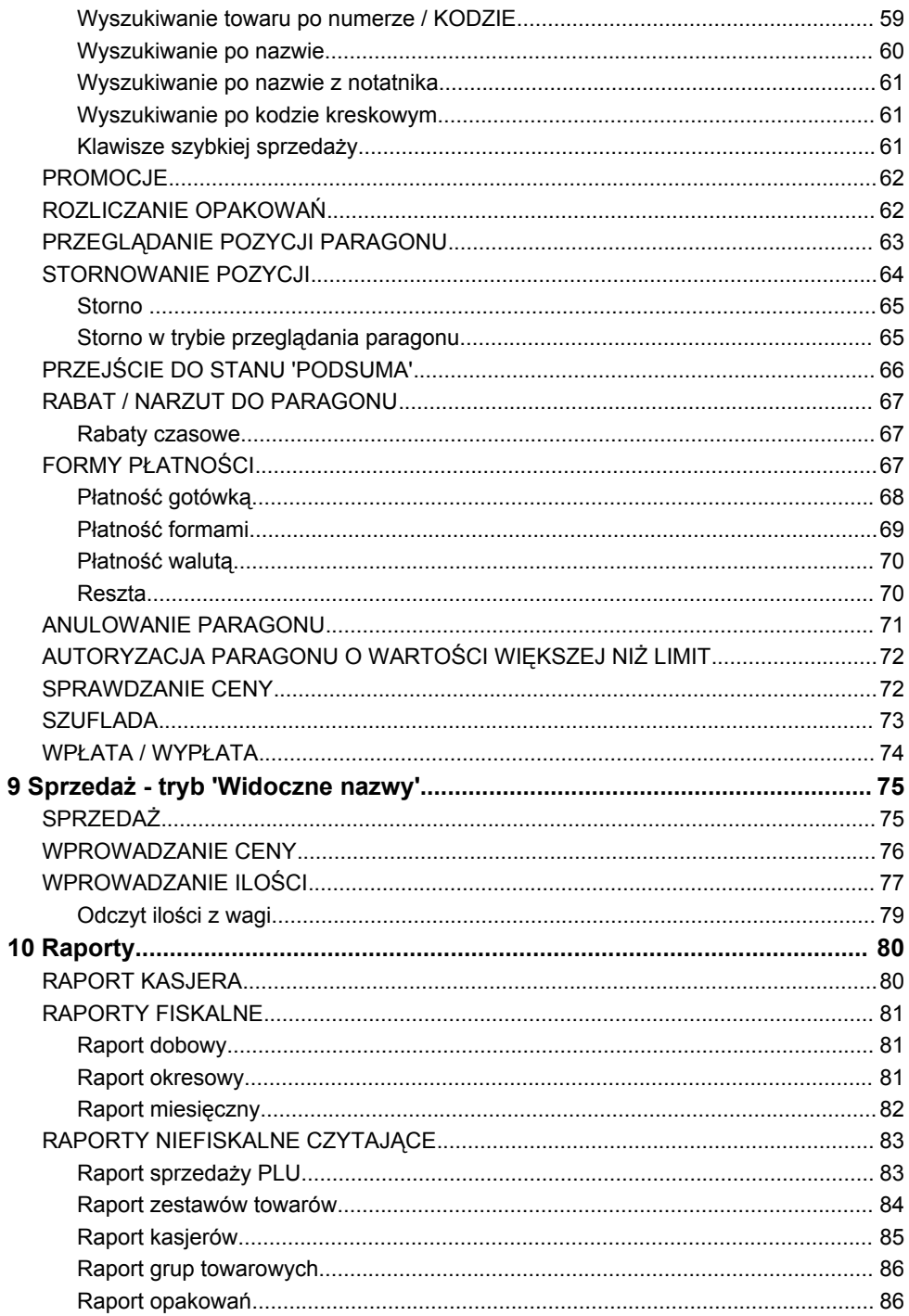

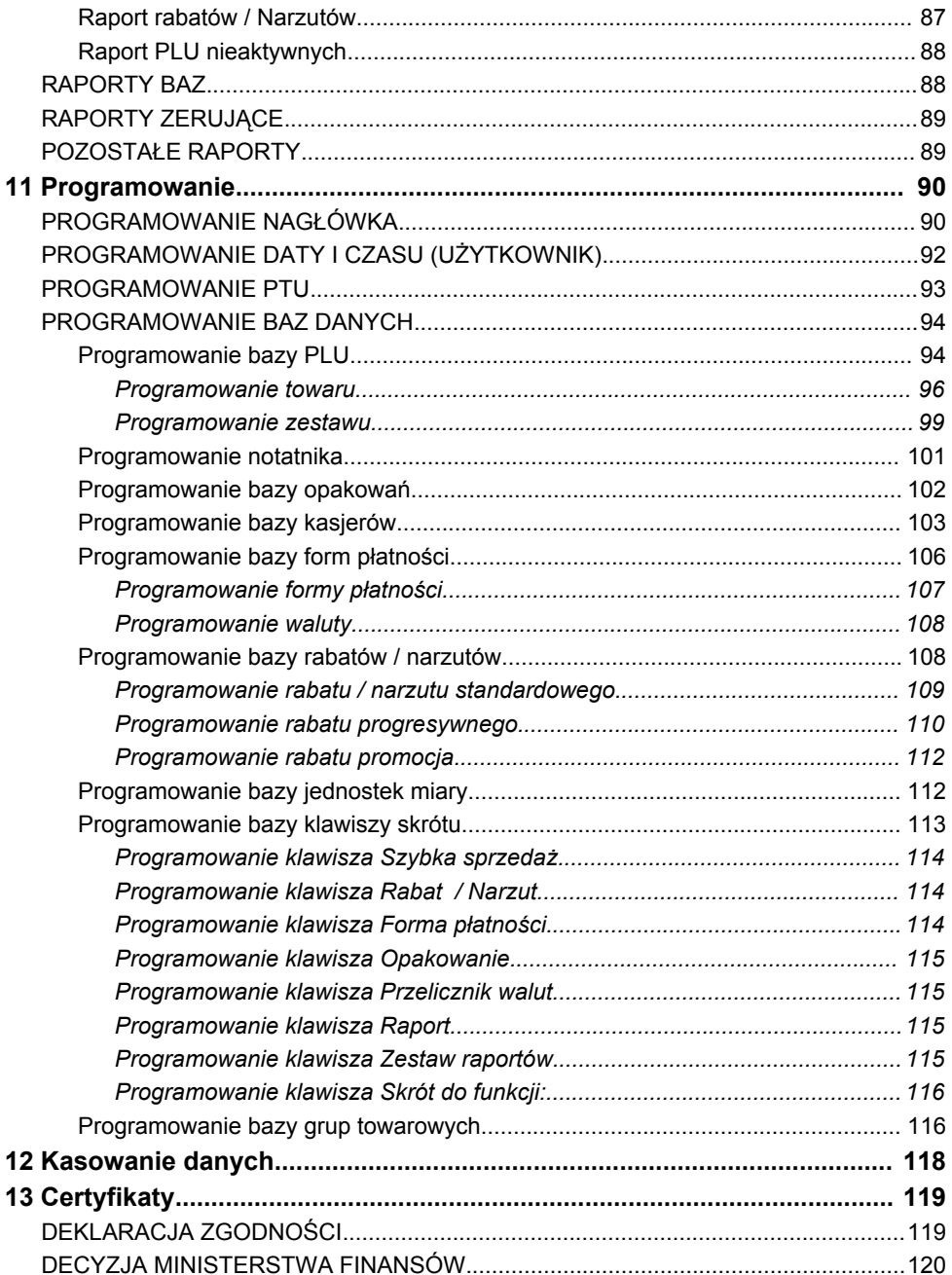

#### **Wersje kas**

Niniejsza instrukcja jest przeznaczona do wszystkich modeli kas POSNET NEO. Różnice pomiędzy poszczególnymi modelami opisano w rozdziale 2 'Dane techniczne kasy'.

#### **Rolki kasowe**

Należy używać jedynie oryginalnego papieru termicznego (z nadrukiem firmowym POSNET). Używanie innego papieru niż oryginalny może doprowadzić do uszkodzenia głowicy mechanizmu drukującego kasy i znacznie zmniejszyć jakość wydruków.

*Korzystanie z papieru niespełniającego wymagań określonych przez producenta powoduje utratę gwarancji.*

Ponadto papier nieodpowiadający warunkom technicznym nie gwarantuje zachowania treści wydruków przez okres 5 lat.

#### **Wymiana papieru**

Nie wolno wysuwać papieru z komory mechanizmu drukującego gdy dźwignia dociskająca głowicę (papier) do wałka jest opuszczona - grozi to uszkodzeniem mechanizmu drukującego.

Papier należy wymieniać w momencie pojawienia się zabarwionej krawędzi. Więcej informacji na ten temat znajduje się w rozdziale 'Mechanizm drukujący – wymiana papieru'.

#### **Naprawa kasy**

Z wyjątkiem czynności opisanych w niniejszej instrukcji nigdy nie należy wykonywać samodzielnie napraw kasy. Powinny one być zlecone serwisowi autoryzowanemu przez POSNET. Pracownik serwisu zawsze musi posiadać wystawioną na jego nazwisko ważną legitymację.

Osobom niepowołanym nie wolno, pod groźbą utraty gwarancji, naruszać plomby zabezpieczającej kasę przed jej otworzeniem.

## **Data i czas**

Zgodnie z obowiązującymi przepisami użytkownik kasy może samodzielnie zmienić czas raz na dobę o ± 1 godzinę.

Przed rozpoczęciem sprzedaży należy upewnić się, czy data i czas zegara kasy są prawidłowe. Jeżeli dane nie są poprawne, a rozbieżność przekracza 1 godzinę, należy wezwać serwis.

## **Paragony i raporty dobowe**

Każda transakcja powinna zakończyć się wydrukowaniem paragonu, który zgodnie z przepisami należy wręczyć osobie kupującej.

Każdy dzień pracy (sprzedaży) należy zakończyć wykonaniem raportu dobowego.

#### **Hasło kierownika**

Hasło kierownika (jeżeli zostało zaprogramowane) powinno być zapamiętane. Wejście w menu kierownika (m.in. konfiguracja, programowanie i kasowanie danych) bez znajomości hasła możliwe jest tylko po interwencji serwisu.

#### **Zasilanie**

*Pod groźbą utraty gwarancji należy stosować wyłącznie zasilacz zewnętrzny dołączony do kasy. Korzystanie z innych zasilaczy może spowodować uszkodzenie kasy.*

*Nie wolno odłączać zasilania w trakcie drukowania paragonów. Kasa POSNET NEO jest wyposażona w wewnętrzny akumulator. Niemniej zaleca się pracę z podłączonym na stałe zasilaczem kasy.*

*W pełni naładowany akumulator zapewnia wydruk minimum 6 tysięcy linii (bez podłączenia zasilania).*

*W przypadku pracy z baterii, w celu zmniejszenia poboru prądu, kasa 'usypia się' po 15 minutach od ostatniego naciśnięcia klawisza.*

*W przypadku pełnego rozładowania akumulatora jego ładowanie może trwać do 10 godzin. Nie należy doprowadzać do pełnego rozładowania akumulatora.*

*Zaleca się podłączenie zewnętrznego zasilacza, nawet jeżeli kasa nie jest używana i jest wyłączona.*

*UWAGA: Całkowite odłączenie zewnętrznego zasilania następuje po wyjęciu wtyku zasilacza z gniazda sieciowego. Gniazdo to powinno znajdować się w pobliżu kasy, w łatwo dostępnym miejscu.*

## **Kody autoryzacji**

Nowa kasa wymaga wprowadzenia kodu autoryzacji. Niewprowadzenie kodu w ciągu 30 dni spowoduje zatrzymanie pracy kasy. Urządzenie sygnalizuje aktualny stan komunikatem na wyświetlaczu operatora bezpośrednio po uruchomieniu. Brak komunikatu oznacza, że wszystkie niezbędne kody zostały wprowadzone.

Kod autoryzacji należy uzyskać od sprzedawcy kasy.

Wprowadzenie kodu może być wymagane po niektórych naprawach wykonywanych przez serwis.

# **Włączanie i wyłączanie kasy**

Włączanie i wyłączanie kasy następuje zawsze przez przytrzymanie klawisza **Włącz / Wyłącz** na ok. 1 sekundę.

# **Parametry techniczne**

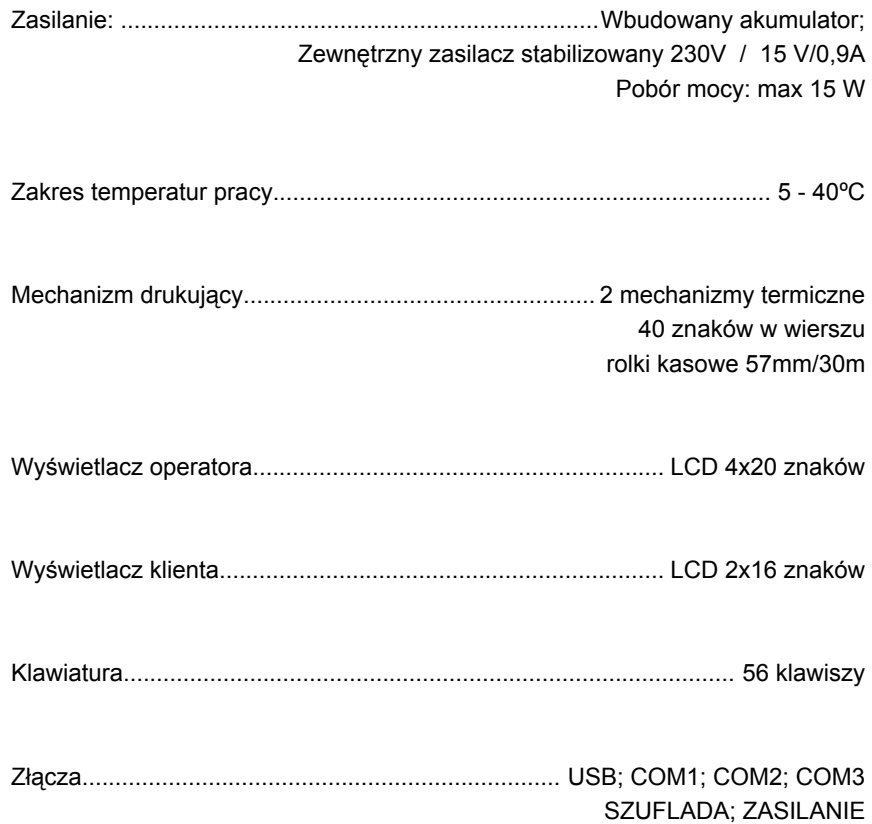

# **Bazy danych**

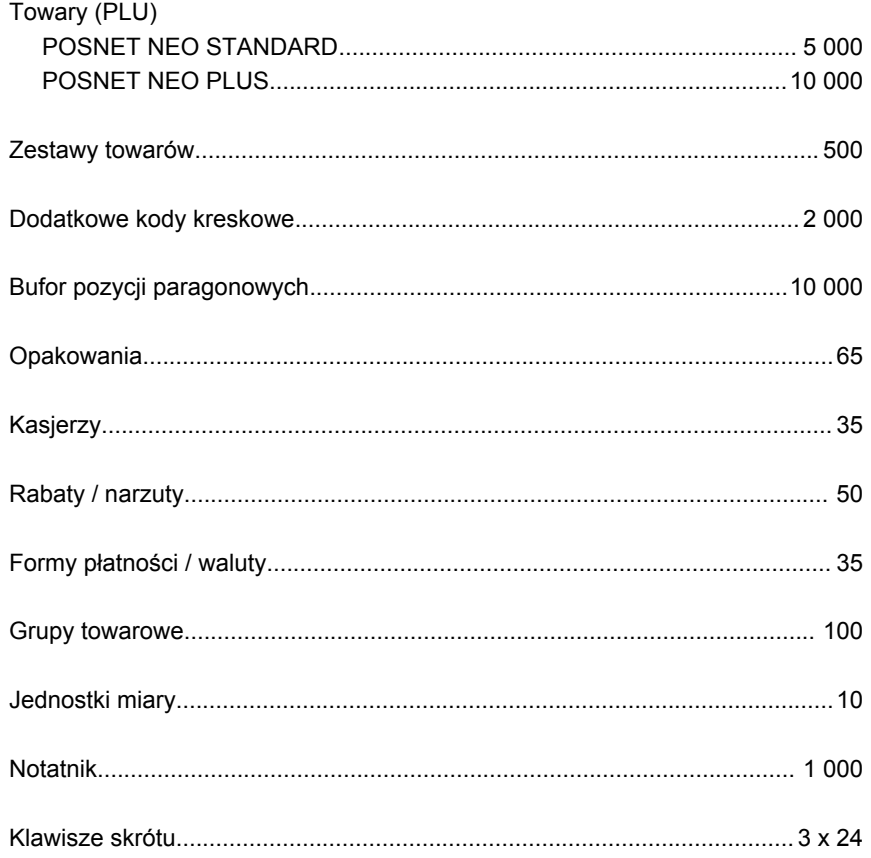

# **Raporty**

#### RAPORTY FISKALNE

raport dobowy, raport okresowy, raport miesięczny.

#### RAPORTY NIEFISKALNE

#### **STATYSTYKI**

- − raport sprzedaży PLU (czytający lub zerujący);
- − raport zestawów towarów (czytający lub zerujący);
- − raport kasjerów (czytający lub zerujący);
- − raport grup towarowych (czytający lub zerujący);
- − raport grup tygodniowy (czytający lub zerujący);
- − raport grup roczny (czytający lub zerujący);
- − raport opakowań (czytający lub zerujący);
- − raport płatności (czytający lub zerujący);
- − raport rabatów (czytający lub zerujący);
- − raport PLU nieaktywnych (tylko czytający).

#### POZOSTAŁE

raporty baz (pełne i skrócone, wg zadanych kluczy), raporty magazynowe (stanów i braków magazynowych), raport konfiguracji sprzedaży, raport konfiguracji sprzętu, raport konfiguracji portów komunikacji, raport kasy, raport serwisowy.

#### **Wyświetlacz operatora**

Kasa POSNET NEO wyposażona jest w alfanumeryczny wyświetlacz operatora 4 linie po 20 znaków. Zawsze możliwe jest ustawienie następujących parametrów:

- − kontrast;
- − podświetlenie;
- − jasność podświetlenia;
- − czas automatycznego wyłączenia podświetlenia.

Konfiguracja odbywa się w menu:

```
2 KIEROWNIK \rightarrow 3 KONFIGURACJA \rightarrow 3 KONFIGURACJA SPRZETU
→ 2 WYŚWIETLACZ OPERATORA
```
- Kontrast wyśw.
- 2 Podświetlenie
- 3 Jasność podświetl
- 4 Czas zaniku podśw

#### REGULACJA KONTRASTU

Kontrast wyświetlacza jest regulowany w zakresie 1 - 16.

Za pomocą kursorów należy ustawić wybraną wartość kontrastu bądź wpisać ją, używając odpowiednich klawiszy. Zmiana kontrastu jest natychmiast widoczna na wyświetlaczu. Wybraną wartość należy zatwierdzić klawiszem **RAZEM**. Przytrzymanie klawisza **NIE/C** powoduje wyjście z ustawień bez zmiany tego parametru.

#### REGULACJA PODŚWIETLENIA

Ta pozycja menu pozwala określić, w jakich przypadkach ma być włączone podświetlenie wyświetlacza operatora. Do wyboru są następujące opcje:

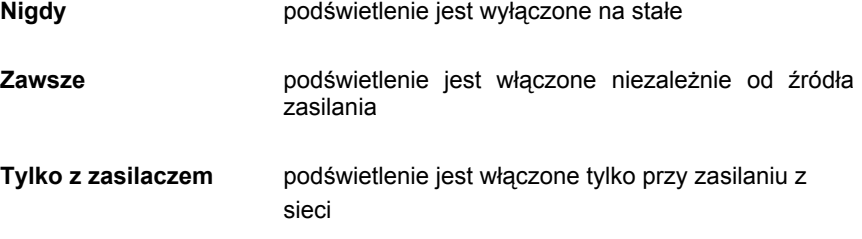

Za pomocą kursorów należy wybrać odpowiednią opcję i zatwierdzić klawiszem **RAZEM.** 

#### REGULACJA JASNOŚCI PODŚWIETLENIA

Jasność podświetlenia wyświetlacza jest regulowana w zakresie 1 - 16.

Za pomocą kursorów należy ustawić wybraną wartość bądź wpisać ją, używając odpowiednich klawiszy. Zmiana jasności podświetlenia jest natychmiast widoczna na wyświetlaczu. Wybraną wartość należy zatwierdzić klawiszem **RAZEM**. Przytrzymanie klawisza **NIE/C** powoduje wyjście z ustawień bez zmiany tego parametru.

#### CZAS ZANIKU PODŚWIETLENIA

Funkcja ta pozwala określić, po jakim czasie podświetlenie zostanie automatycznie zgaszone, jeżeli na kasie nie wykonano żadnej operacji. Służy ona oszczędzaniu energii i jest przydatna szczególnie przy pracy z wewnętrznego akumulatora.

Czas zaniku podświetlenia jest określony w sekundach i zawiera się w przedziale od 0 do 999.

Ustawienie 0 oznacza, że podświetlenie nie będzie wyłączane automatycznie (funkcja jest nieaktywna).

Posługując się kursorami, należy ustawić odpowiedni czas zaniku podświetlenia bądź wpisać go, używając odpowiednich klawiszy. Wybraną wartość należy zatwierdzić klawiszem **RAZEM**. Przytrzymanie klawisza **NIE/C** powoduje wyjście z ustawień bez zmiany tego parametru.

#### **Wyświetlacz klienta**

Kasa POSNET NEO jest wyposażona w wyświetlacz alfanumeryczny LCD 2 linie po 16 znaków

Na wyświetlaczu klienta w trybie sprzedaży wyświetlana jest nazwa towaru, zestawu lub opakowania. W zakończeniu paragonu wyświetlane są również informacje na temat wpłat poszczególnymi formami płatności oraz kwota ewentualnej reszty.

Ponadto w dolnej linii zawsze wyświetlana jest suma do zapłaty.

Kasa umożliwia również wyświetlanie tekstów reklamowych i komunikatów – patrz rozdział 'Teksty reklamowe'.

#### KONFIGURACJA WYŚWIETLACZA KLIENTA

Konfiguracja odbywa się w menu:

 $2$  KIEROWNIK  $\rightarrow$  3 KONFIGURACJA  $\rightarrow$  3 KONFIGURACJA SPRZETU → 1 WYŚWIETLACZ KLIENTA

- 1 Kontrast wyśw.
- 2 Podświetlenie
- 3 Jasność podświetl

Powyższe operacje należy wykonywać zgodnie z opisem poszczególnych funkcji opisanych w rozdziale 'Wyświetlacz operatora'.

# REGULACJA WYŚWIETLACZA KLIENTA

Kasa POSNET NEO umożliwia regulowanie pozycji wyświetlacza klienta. Może on być wsunięty w bryłę kasy, jak pokazano to na rysunku poniżej. Istnieje również możliwość wysunięcia go na tzw. chorągiewce, dzięki czemu wyświetlacz można obracać w osi pionowej.

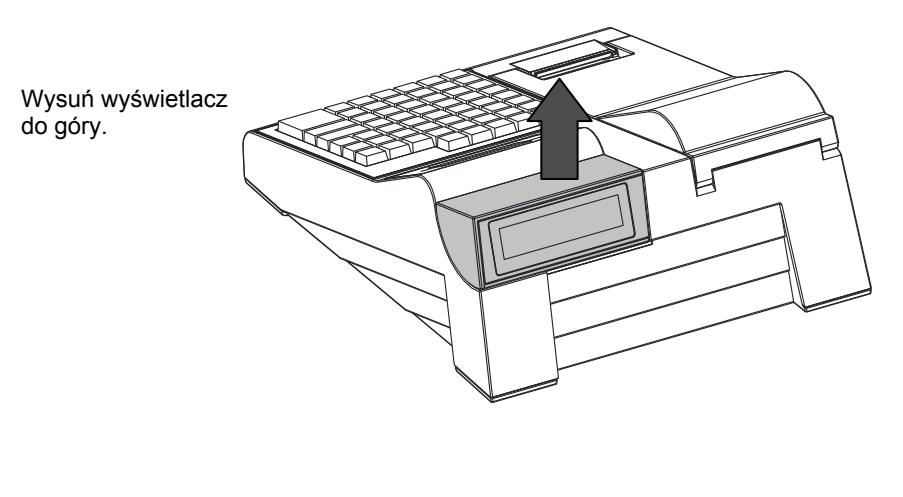

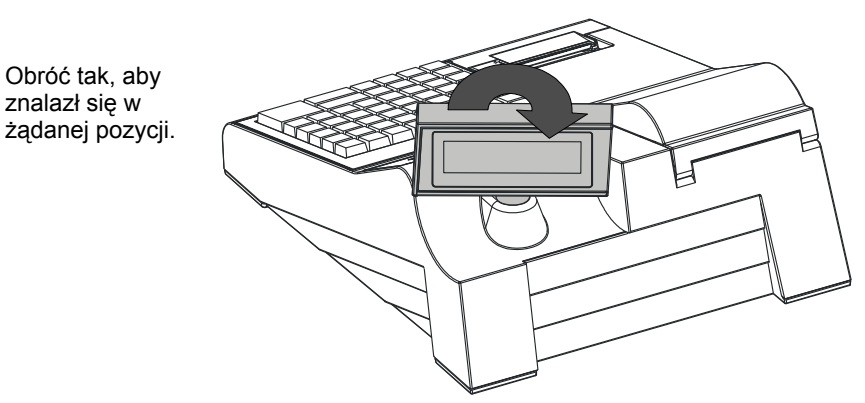

Kasa POSNET NEO posiada dwa niezależne mechanizmy drukujące o szerokości 57mm każdy. Zalecane rolki kasowe powinny mieć maksymalnie 30 metrów długości.

*Stosowanie papieru innego niż zalecany przez producenta może być powodem utraty gwarancji.*

WYMIANA PAPIERU

Sposób zakładania nowej rolki papieru jest taki sam dla oryginału i dla kopii. Koniec kopii należy dodatkowo założyć na szpulę zwijacza kopii.

W celu założenia nowej rolki papieru należy:

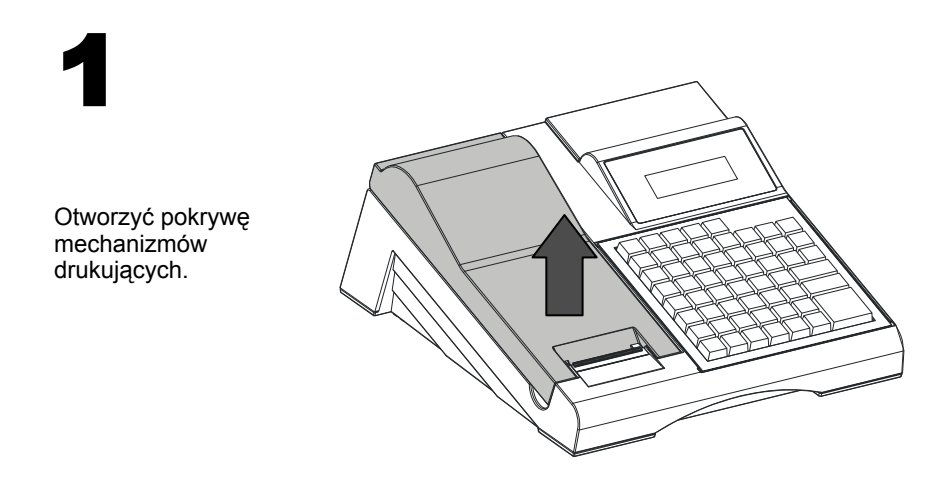

# 2

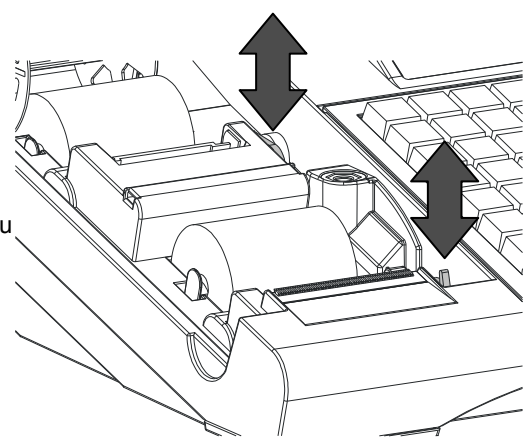

Podnieść dźwignię mechanizmu (oryginału lub kopii) i usunąć papier z poprzedniej rolki, a następnie opuścić dźwignię.

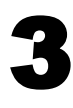

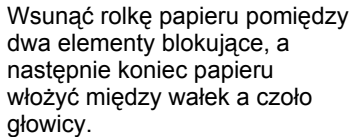

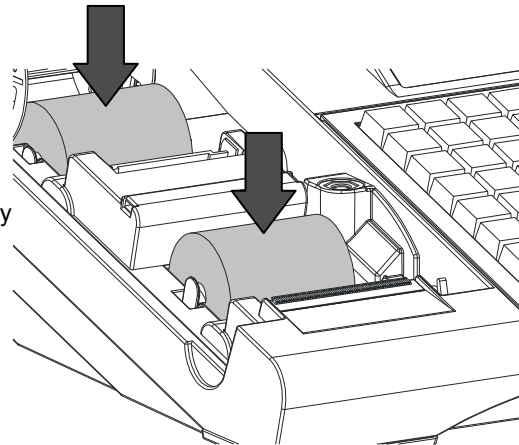

# 4

Wsunąć papier używając odpowiedniego klawisza.

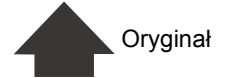

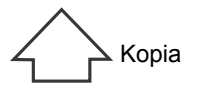

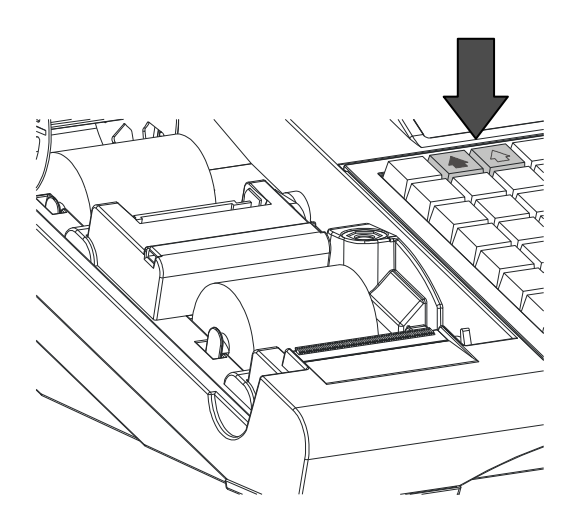

W przypadku wymiany rolki oryginału, oderwać wysuniętą część papieru i zamknąć pokrywę drukarki.

Jeżeli wymieniano rolkę kopii, należy założyć papier na szpulę zwijacza.

W celu założenia papieru na szpulę zwijacza należy:

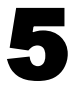

Zdjąć szpulę zwijacza i usunąć z niej starą rolkę; następnie wsunąć koniec papieru w szczelinę szpuli.

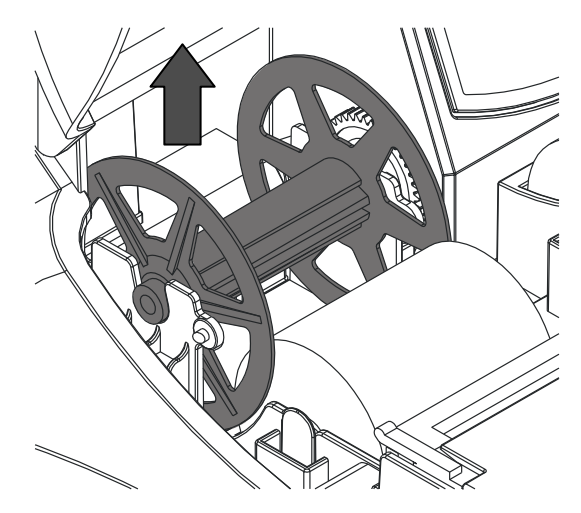

6

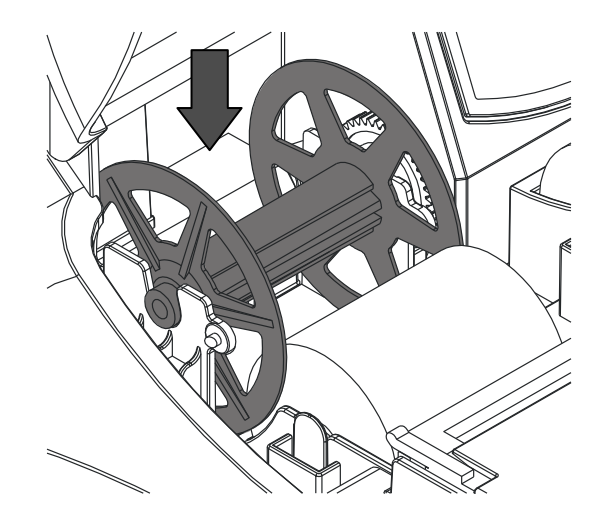

Założyć szpulę i zamknąć pokrywę.

#### JAKOŚĆ WYDRUKU

W kasie POSNET NEO możemy ustawić moc grzewczą linijek termicznych mechanizmów, która wpływa bezpośrednio na jakość wydruku. Funkcja ta umożliwia odpowiedni dobór tego parametru w zależności od czułości stosowanego papieru. Należy jednak pamiętać, że stosowanie papieru nieautoryzowanego może spowodować szybsze zużycie mechanizmu, jak również być powodem utraty gwarancji.

*Powyższe ustawienie może mieć wpływ na szybkość wydruku oraz poziom hałasu drukarki. Fabrycznym ustawieniem jest poziom 1.*

Funkcja ta jest dostępna w menu: 2 KIEROWNIK  $\rightarrow$  3 KONFIGURACJA  $\rightarrow$  3 KONFIGURACJA SPRZETU  $3$  WYDRUK  $\rightarrow$  1 JAKOŚĆ WYDRUKU

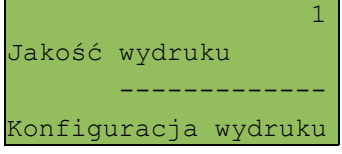

Posługując się kursorami, należy ustawić odpowiednią wartość (zakres 1-4) bądź ją wpisać; następnie zatwierdzić klawiszem **RAZEM.** 

Oznaczenie złącz jest następujące:

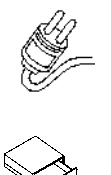

Zasilanie

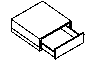

**Szuflada** 

COM1; COM2; COM3 Porty szeregowe

**USB** 

USB

Złącza umieszczono w osłoniętej wnęce w dolnej części kasy. Wszystkie kable mają możliwość zabezpieczenia przed wyrwaniem wtyczki przez ich umieszczenie w grzebieniu.

#### WYMIENNE OPISY

Wszystkie klawisze programowalne mają możliwość wymiany opisów (w nowej kasie klawisze te mają opisy od F1 do F24).

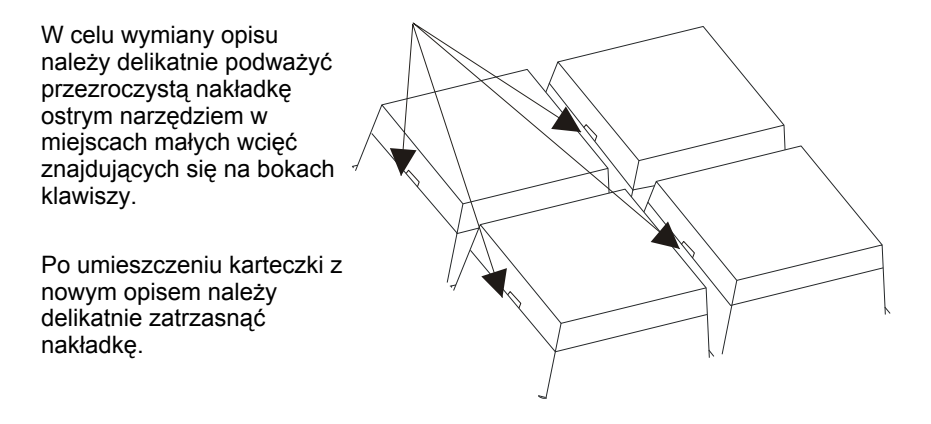

#### RAMKA

Kasa POSNET NEO umożliwia założenie silikonowej osłony chroniącej klawiaturę przed wilgocią lub zanieczyszczeniami. Kasa wyposażona jest w ramkę maskującą mocowanie i klejenie nakładki, tak aby osłona wyglądała estetycznie.

Silikonową osłonę należy zamocować pod ramką klawiatury. W tym celu należy ją delikatnie zdjąć, podważając we wskazanych miejscach.

Po naklejeniu silikonowej osłony należy ponownie delikatnie zatrzasnąć ramkę.

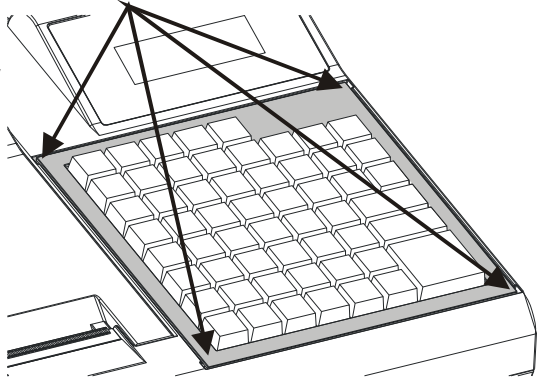

# **4 M e n u k a s y**

# **Logowanie**

Bezpośrednio po uruchomieniu kasa oczekuje na zalogowanie operatora. Każdy kasjer ma unikalne hasło.

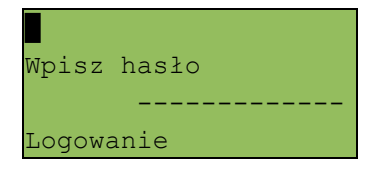

Po zalogowaniu operatora, w zależności od jego uprawnień, kasa przejdzie w tryb sprzedaży lub do menu kierownika.

# **Poruszanie się po menu**

Sposób poruszania się po menu kasy jest bardzo prosty i intuicyjny. Służą do tego 4 klawisze: ▲, ▼, **RAZEM** i **NIE/C**.

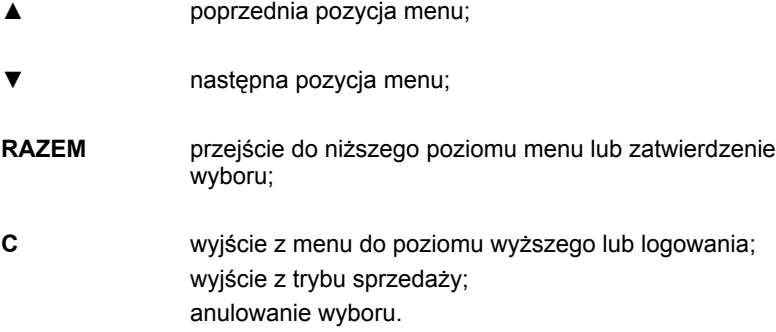

#### **Pozycje menu o ograniczonym dostępie**

Jeżeli pozycja menu jest oznaczona symbolem '+', oznacza to, że dostęp do funkcji jest możliwy wyłącznie dla serwisu (wymagany klucz lub zwora serwisowa).

Pozycja oznaczona znakiem '-' wskazuje, że jest ona niedostępna, np.: z uwagi na konfigurację kasy, konfigurację sprzedaży lub inne przyczyny.

#### **Menu kasy**

#### **1 SPRZEDAWCA**

#### *KLAWISZ MENU W TRYBIE SPRZEDAŻY:*

- 1 WPŁATA/WYPŁATA
	- 1 WPŁATA
	- 2 WYPŁATA
- 2 KAUCJA +
- 3 KAUCJA -
- 4 RABATY Z BAZY
- 5 RABATY Z RĘKI
- 6 SPRAWDŹ CENĘ
- 7 ANULUJ PARAGON
- 8 SZUFLADA
- 9 RAPORT KASJERA
- 10 MAGAZYN
- 11 ZESTAWY RAPORTÓW

#### **2 KIEROWNIK**

- *1 RAPORTY*
	- 1 RAPORTY FISKALNE
		- 1 RAPORT DOBOWY
		- 2 RAPORT OKRESOWY
		- 3 RAPORT MIESIECZNY
	- 2 RAPORTY NIEFISKALNE
		- 1 RAPORTY CZYTAJĄCE
			- 1 STATYSTYKI
				- 1 RAPORT SPRZEDAŻY PLU
				- 2 RAPORT ZESTAWÓW TOWARÓW
				- 3 RAPORT KASJERÓW
				- 4 RAPORT GRUP TOWAROWYCH
					- 1 RAPORT GRUP TOWAROWYCH
					- 2 RAPORT GRUP TYGODNIOWY
					- 3 RAPORT GRUP ROCZNY
				- 5 RAPORT OPAKOWAŃ
				- 6 RAPORT PŁATNOŚCI
				- 7 RAPORT RABATÓW
				- 8 RAPORT PLU NIEAKTYWNYCH
			- 2 RAPORTY BAZ
				- 1 RAPORT PLU
					- 1 PEŁNY
					- 2 SKRÓCONY
				- 2 RAPORT ZESTAWÓW TOWARÓW
				- 3 RAPORT OPAKOWAŃ
				- 4 RAPORT KASJERÓW
				- 5 RAPORT FORM PŁATNOŚCI
				- 6 RAPORT RABATÓW
				- 7 RAPORT JEDNOSTEK
				- 8 RAPORT KLAWISZY
				- 9 RAPORT GRUP TOWAROWYCH
				- 10 RAPORT PTU
				- 11 ZESTAWY RAPORTÓW
				- 12 FORMATY KODÓW KRESKOWYCH
				- 13 RAPORT RABATÓW CZASOWYCH
				- 14 RAPORT NOTATNIKA

3 RAPORTY MAGAZYNOWE

- 1 RAPORT BRAKÓW PLU
- 2 RAPORT BRAKÓW OPAKOWAŃ
- 3 RAPORT MAGAZYNOWY PLU
- 4 RAPORT MAGAZYNOWY OPAKOWAŃ
- 4 RAPORT KONFIGURACJI
	- 1 KONFIGURACJA SPRZEDAŻY
	- 2 KONFIGURACJA SPRZĘTU
	- 3 KONFIGURACJA WE/WY
- 5 RAPORT KASY
- 6 RAPORT SERWISOWY
- 2 RAPORTY ZERUJĄCE
	- 1 RAPORT SPRZEDAŻY PLU
	- 2 RAPORT ZESTAWÓW TOWARÓW
	- 3 RAPORT ZMIANOWY (KASJERÓW)
	- 4 RAPORT GRUP TOWAROWYCH
		- 1 RAPORT GRUP TOWAROWYCH
		- 2 RAPORT GRUP TYGODNIOWY
		- 3 RAPORT GRUP ROCZNY
	- 5 RAPORT OPAKOWAŃ
	- 6 RAPORT PŁATNOŚCI
	- 7 RAPORT RABATÓW
- 3 RAPORT KOMUNIKACJI
- *2 PROGRAMOWANIE BAZ*
	- 1 PLU / ZESTAWY TOWAROWE
	- 2 NOTATNIK
	- 3 OPAKOWANIA
	- 4 KASJERZY
	- 5 FORMY PŁATNOŚCI
	- 6 RABATY / NARZUTY
	- 7 JEDNOSTKI MIARY
	- 8 KLAWISZE SKRÓTU
	- 9 GRUPY TOWAROWE
	- 10 FORMATY KODÓW KRESKOWYCH
	- 11 ZESTAWY RAPORTÓW
		- 1 ZESTAW 1
- 2 ZESTAW 2
- 3 ZESTAW 3
- 4 ZESTAW 4
- 5 ZESTAW 5
- 12 RABATY CZASOWE

#### *3 KONFIGURACJA*

- 1 PARAMETRY OGÓLNE
	- 1 NAGŁÓWEK KASY
	- 2 DATA I CZAS
	- 3 STAWKI PTU
	- 4 NUMER KASY
	- 5 KODY AUTORYZACJI
		- 1 WPISZ KOD
		- 2 RESETUJ KODY
- 2 KONFIGURACJA SPRZEDAŻY
	- 1 KWOTY W GROSZACH
	- 2 RABAT / NARZUT Z REKI
		- 1 LIMIT RABATU PROCENTOWEGO
		- 2 LIMIT RABATU KWOTOWEGO
		- 3 LIMIT NARZUTU PROCENTOWEGO
		- 4 LIMIT NARZUTU KWOTOWEGO
		- 5 ŁĄCZENIE RABATÓW
		- 6 ŁĄCZENIE NARZUTÓW
	- 3 PŁATNOŚĆ GOTÓWKĄ
	- 4 SPRAWDZANIE CENY
	- 5 KONTROLA STANU KASY
	- 6 KLAWISZ KOD
	- 7 TRYB SPRZEDAŻY

#### 3 KONFIGURACJA SPRZĘTU

- 1 WYŚWIETLACZ KLIENTA
	- 1 KONTRAST WYŚWIETLACZA
	- 2 PODŚWIETLENIE
	- 3 JASNOŚĆ PODŚWIETLENIA
- 2 WYŚWIETLACZ OPERATORA
	- 1 KONTRAST WYŚWIETLACZA
	- 2 PODŚWIETLENIE
	- 3 JASNOŚĆ PODŚWIETLENIA
	- 4 CZAS ZANIKU PODŚWIETLENIA
- 3 WYDRUK
	- 1 JAKOŚĆ WYDRUKU
	- 2 WYDRUKI NA KOPII
	- 3 OSZCZĘDNOŚĆ PAPIERU
	- 4 WYDRUKI ZMIAN PLU
- 4-FUNKCJA NIEDOSTEPNA
- 5 PORTY KOMUNIKACYJNE
	- 1 KONFIGURACJA PC
		- 1 INTERFEJS
		- 2 STRONA KODOWA
		- 3 BUFOR POZYCJI
		- 4 MODEM
			- 1 KONFIGURACJA
			- 2 INICJALIZACJA
		- 5 TCP/IP
	- 2 PORTY
	- 3 FUNKCJA NIEDOSTĘPNA
- 6 DŹWIĘKI
	- 1 FUNKCJA NIEDOSTĘPNA
	- 2 DŹWIĘKI KLAWISZY
- 7 IMPULS SZUFLADY

#### 4 KONFIGURACJA FUNKCJI

- 1 GRUPY TOWAROWE
	- 1 STATYSTYKI TYGODNIOWE
	- 2 STATYSTYKI ROCZNE
- 2 CZAS WYLOGOWANIA
- 3 CZAS WYŁACZENIA
- 4 TEKSTY REKLAMOWE
	- 1 STOPKA PARAGONU
	- 2 WYŚWIETLACZ
		- 1 TEKST REKLAMOWY 1
		- 2 TEKST REKLAMOWY 2
		- 3 TEKST REKLAMOWY 3
		- 4 TEKST REKLAMOWY 4
		- 5 KASJER ZALOGOWANY
		- 6 KASJER WYLOGOWANY
- 5 FUNKCJA NIEDOSTĘPNA
- 6 KARTY RABATOWE
	- 1 AKTYWACJA
	- 2 KONFIGURACJA
- 7 WERYFIKACJA UTARGU

#### *4 KASOWANIE BAZ*

- 1 PLU / ZESTAWY TOWAROWE
- 2 NOTATNIK
- 3 OPAKOWANIA
- 4 KASJERZY
- 5 FORMY PŁATNOŚCI
- 6 RABATY / NARZUTY
- 7 JEDNOSTKI MIARY
- 8 KLAWISZE SKRÓTU
- 9 GRUPY TOWAROWE
- 10 FORMATY KODÓW KRESKOWYCH

#### *5 MAGAZYN*

- 1 UAKTYWNIENIE
	- 1 MAGAZYN PLU
	- 2 STANY MINIMALNE PLU
	- 3 BLOKADA PLU
	- 4 MAGAZYN OPAKOWAŃ
	- 5 STANY MINIMALNE OPAKOWAŃ
	- 6 BLOKADA OPAKOWAŃ
- 2 PRZYJĘCIE TOWARU
- 3 WYDANIE TOWARU
- 4 REMANENT TOWARÓW
- 5 PRZYJECIE OPAKOWANIA
- 6 WYDANIE OPAKOWANIA
- 7 REMANENT OPAKOWAŃ
- 8 STANY MINIMALNE PLU
- 9 STANY MINIMALNE OPAKOWAŃ

#### *6 KURSY WALUT*

1 PROGRAMOWANIE KURSÓW

#### *7 INWENTARYZATOR*

- 1 INWENTARYZACJA PLU
- 2 KOREKTA PLU
- 3 INWENTARYZACJA OPAKOWAŃ
- 4 KOREKTA OPAKOWAŃ

#### **3 SERWIS**

# **Menu dostępne wyłącznie dla serwisu!**

# **5 W p r o w a d z a n i e d a n y c h**

# **Edycja liczb**

W trakcie edycji (wpisywania bądź zmiany) wartości liczbowych poszczególne klawisze pełnią następujące funkcje:

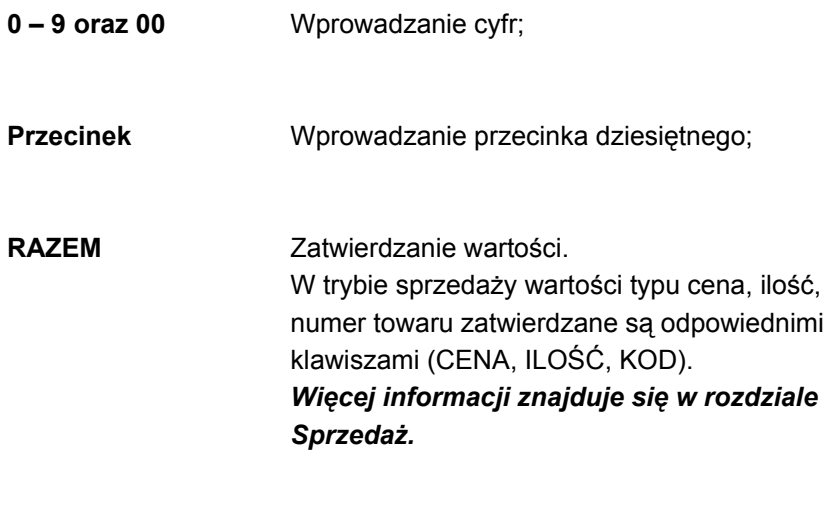

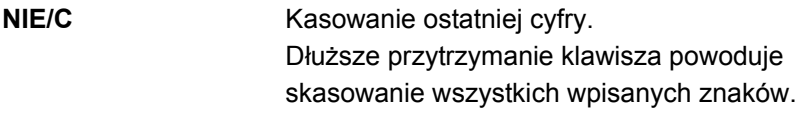

# **Edycja napisów**

Wprowadzanie liter odbywa się sekwencyjnie – tak jak np. w telefonie komórkowym.

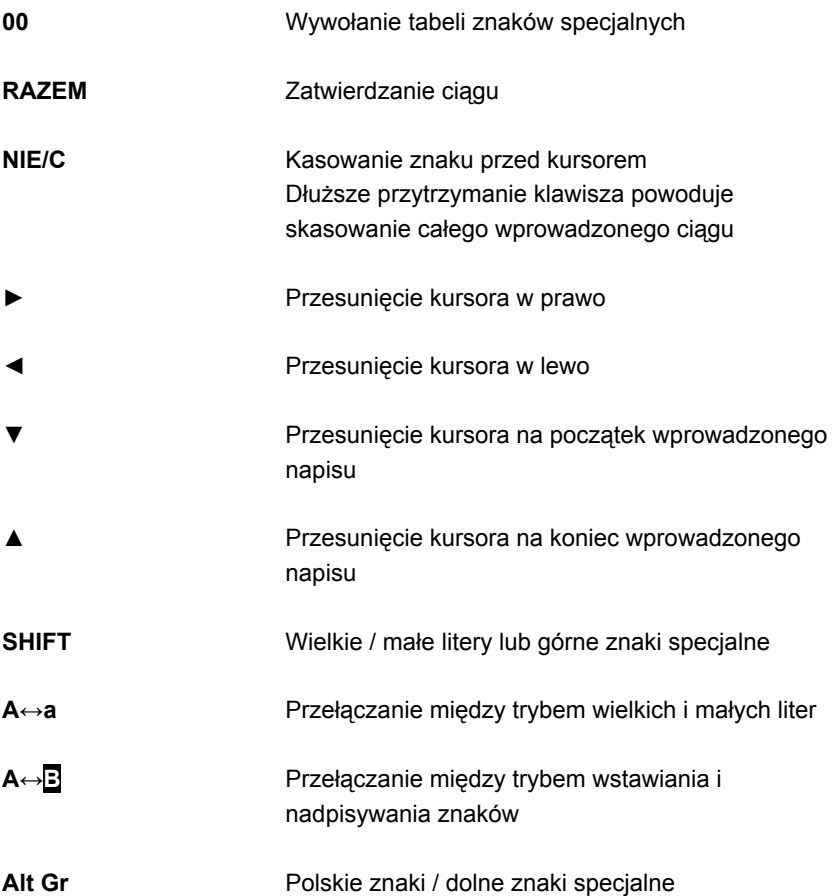

#### **Numer kasy**

Jest to 3-cyfrowy numer pozwalający zidentyfikować kasę pracującą w systemie komputerowym. Numer ten jest drukowany również w stopce wszystkich dokumentów. Dzięki temu można jednoznacznie przypisać dokument do stanowiska kasowego.

Numer kasy jest definiowany w menu 2 KIEROWNIK → 3 KONFIGURACJA → 1 PARAMETRY OGÓLNE  $\rightarrow$  4 NUMER KASY

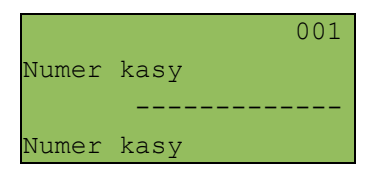

Numer kasy wpisujemy zgodnie z regułami podanymi w rozdziale **EDYCJA LICZB**. Wpisany numer należy zatwierdzić klawiszem **RAZEM**.

## **Komunikacja z komputerem**

Ustawienia parametrów współpracy z komputerem są możliwe w menu 2 KIEROWNIK  $\rightarrow$  3 KONFIGURACJA  $\rightarrow$  3 KONFIGURACJA SPRZETU → 5 PORTY KOMUNIKACYJNE → 1 KONFIGURACJA PC

1 Interfejs 2 Strona kodowa 3 Bufor pozycji 4 Modem 5 TCP/IP

#### WYBÓR INTERFEJSU

W pierwszej kolejności w menu **1 Interfejs** należy przypisać port, który będzie wykorzystywany w kasie do komunikacji z systemem sprzedaży.

 $COM1$ Wybierz interfejs ------------- Konfiguracja PC

Odpowiedni port należy wybrać kursorami **góra / dół**, a następnie zatwierdzić klawiszem **RAZEM**.

Opcje możliwe do wyboru to: BRAK, COM1, COM2, COM3, USB.

Ponadto, jeżeli kasa komunikuje się z systemem przez port szeregowy (COM1,2 lub 3), w menu tym definiowany jest standard protokołu (TCP/IP lub standardowy) oraz parametry portu szeregowego.

#### STRONA KODOWA

Menu **2 Strona kodowa** umożliwia wybór strony kodowej znaków, jaka będzie używana przy transmisji z komputerem. Dostępne są następujące standardy: WINDOWS 1250, MAZOVIA, LATIN 2.

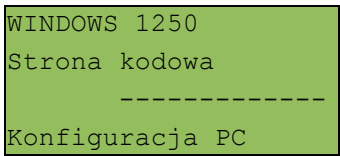

#### BUFOR POZYCJI

W kolejnym menu (**3 Bufor pozycji**) kasa pozwala na włączenie lub wyłączenie obsługi bufora pozycji paragonowych. W buforze tym mogą być przechowywane informacje na temat ostatnich operacji wykonywanych na kasie, co umożliwia dokładne śledzenie stanu kasy przez system komputerowy. Bufor w szczególności jest przeznaczony do przechowywania paragonów i innych dokumentów kasjerskich (wpłaty / wypłaty, rozliczenia opakowań).

TAK Obsługa bufora ------------- Konfiguracja PC
Przy włączonej obsłudze bufora można zdefiniować następujące parametry: czy kasa będzie informować system komputerowy o stopniu zapełnienia bufora oraz poziom jego zapełnienia, przy którym taka informacja będzie generowana.

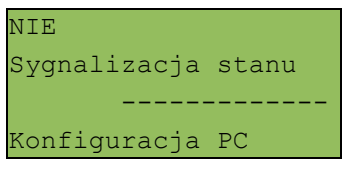

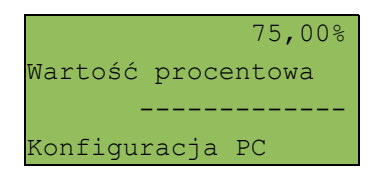

Następnie można określić, czy na kasie można kontynuować sprzedaż po zapełnieniu bufora.

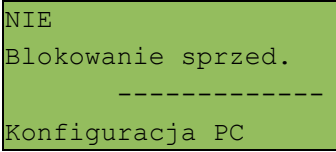

#### TCP/IP

Funkcja ta umożliwia zdefiniowanie parametrów kasy służących do komunikacji po protokole TCP/IP. W tym celu należy zdefiniować: Adres IP, Maskę i Bramę.

Adres IP Konfiguracja TCP/IP ------------- Konfiguracja PC

Odpowiedni parametr należy wybrać używając kursorów **góra / dół**. Zatwierdzenie klawiszem **RAZEM** umożliwia edycję parametru.

# *Po zaprogramowaniu wszystkich danych koniecznie wybierz funkcję zapisania zmian*

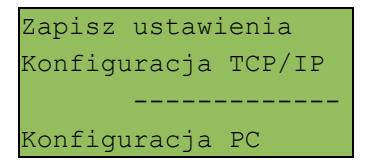

Szczegółowe informacje są zawarte w instrukcji dla programistów.

# **Konfiguracja portów**

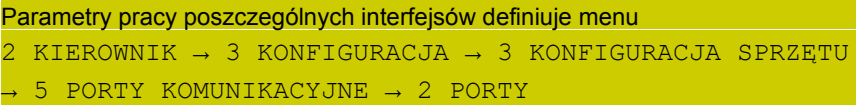

Konfiguracja portów polega na określeniu:

- nazwy portu

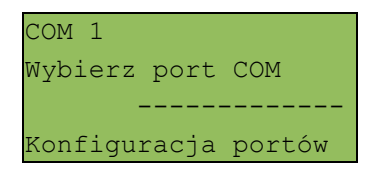

- urządzenia które jest podłączone do portu (skaner / waga / inne);

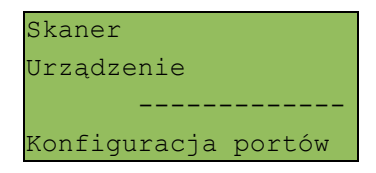

- nazwy urządzenia;

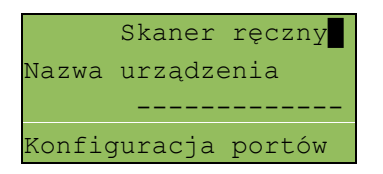

- oraz parametrów transmisji.

## **Wylogowanie kasjera / Usypianie kasy**

Kasa POSNET NEO umożliwia zaprogramowanie parametrów określających zachowanie kasy w przypadku, gdy operator pozostawia ją włączoną. Są to: czas wylogowania kasjera i czas wyłączenia urządzenia.

Parametry definiujemy odpowiednio w menu: 2 KIEROWNIK → 3 KONFIGURACJA → 4 KONFIGURACJA FUNKCJI  $\rightarrow$  2 CZAS WYLOGOWANIA;  $\rightarrow$  3 CZAS WYŁĄCZENIA

### CZAS WYLOGOWANIA

Ustawienie to określa, po jakim czasie od ostatniej operacji kasjer zostanie automatycznie wylogowany z kasy.

 0 (minuty) Czas wylogowania Konfiguracja

Czas wylogowania kasjera określany jest w minutach i zawiera się w przedziale od 0 do 30. Zero oznacza, że funkcja jest nieaktywna (operator nie będzie wylogowany automatycznie po odejściu od kasy).

Wybraną wartość należy wpisać lub wybrać posługując się kursorami; następnie zatwierdzić klawiszem **RAZEM**.

## CZAS WYŁĄCZENIA

Ustawienie to określa, po jakim czasie od ostatniej operacji kasa się wyłączy.

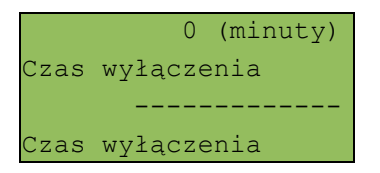

Czas wyłączenia kasy określany jest w minutach i zawiera się w przedziale od 0 do 180. Zero oznacza, że funkcja jest nieaktywna (kasa nie wyłączy się automatycznie po odejściu kasjera).

Wybraną wartość można wpisać lub wybrać posługując się kursorami; następnie zatwierdzić klawiszem **RAZEM**.

### **Teksty reklamowe**

Kasa POSNET NEO umożliwia zdefiniowanie dwóch typów tekstów reklamowych lub komunikatów. Pierwszy typ drukowany jest w stopce dokumentów; drugi - prezentowany na wyświetlaczu klienta.

### STOPKA WYDRUKÓW

Ten typ tekstów definiowany jest w menu:  $2$  KIEROWNIK  $\rightarrow$  3 KONFIGURACJA  $\rightarrow$  4 KONFIGURACJA FUNKCJI → 4 TEKSTY REKLAMOWE → 1 STOPKA PARAGONU

W pierwszej kolejności należy wybrać linię do programowania. Kasa umożliwia zdefiniowanie do trzech linii reklamowych.

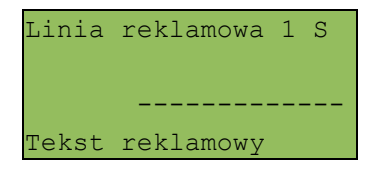

Wyboru odpowiedniej linii należy dokonać używając klawiszy **góra / dół**, a następnie zatwierdzić klawiszem **RAZEM**. Następnie określane są atrybuty linii:

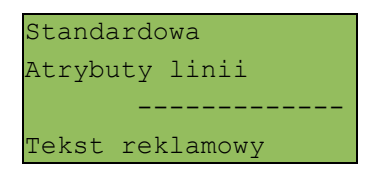

Do wyboru możliwe są następujące opcje: linia standardowa, wysoka, standardowa z podkreśleniem i wysoka z podkreśleniem. Odpowiedniego wyboru dokonujemy klawiszami **góra / dół**. Następnie zatwierdzamy klawiszem **RAZEM**. Po zatwierdzeniu linii możliwe jest wpisanie tekstu.

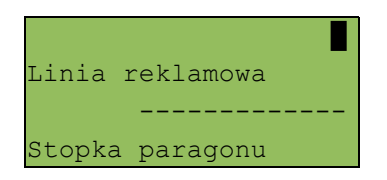

Linie standardowe mieszczą 40 znaków, natomiast wysokie 20 znaków. Na wydruku wszystkie linie są automatycznie wyśrodkowane.

#### WYŚWIETLACZ KLIENTA

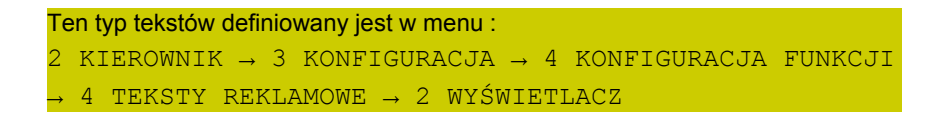

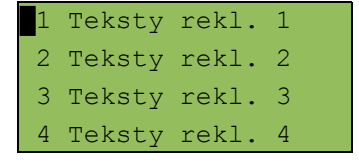

Funkcja ta umożliwia zdefiniowanie 4 tekstów, a następnie przypisanie ich do następujących trybów pracy kasy:

- − kiedy kasjer jest zalogowany (tekst jest wyświetlany, jeżeli nie jest rozpoczęty paragon, np. "KASA WOLNA – ZAPRASZAMY";
- − kiedy nie ma zalogowanego operatora, np. "KASA ZAMKNIĘTA".

Możliwe jest zapisanie tekstu statycznego, tekstu przewijanego w lewo lub w prawo oraz daty i / lub czasu.

*Programowanie tekstu reklamowego*

W pierwszej kolejności należy wybrać linię posługując się klawiszami **góra / dół**.

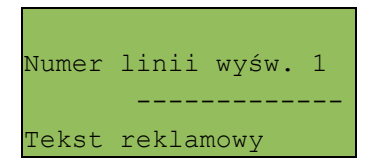

Po zatwierdzeniu wybranej linii klawiszem **RAZEM** należy zdefiniować jej typ (tekst statyczny, tekst przewijany, godzina i data).

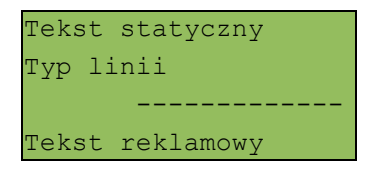

Dla linii typu 'Tekst statyczny' oraz 'Tekst przewijany' należy wpisać treść, następnie zatwierdzić klawiszem **RAZEM**.

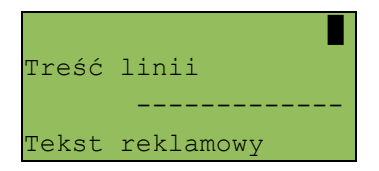

W przypadku linii przewijanych należy określić kierunek przewijania oraz jego tempo  $(1 - 5)$ .

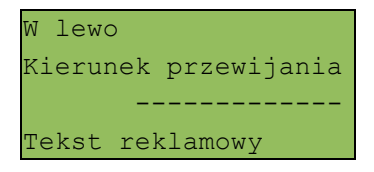

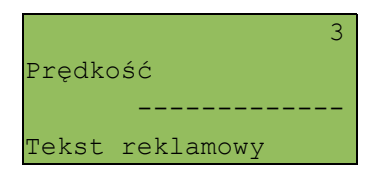

Dla linii typu 'Godzina i data' niezbędne jest określenie wyświetlanych danych:

- − data i godzina;
- − tylko data;
- − tylko godzina.

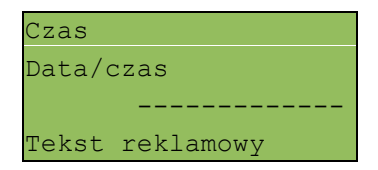

Po zaprogramowaniu wszystkich linii konieczne jest zapisanie zmian.

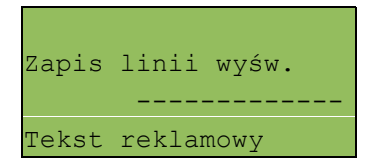

### *Ustawienie tekstu reklamowego dla stanu kasy*

Wcześniej zaprogramowany tekst musi być przypisany do jednej z następujących opcji: kasjer zalogowany lub kasjer wylogowany. Odbywa się to przez funkcje dostępne w tym samym menu:

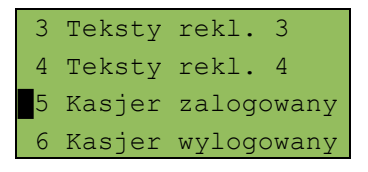

Wyboru konkretnego ustawienia dokonujemy przez jego zatwierdzenie klawiszem **RAZEM,** następnie przypisujemy mu wcześniej zaprogramowany tekst reklamowy (klawisze **góra / dół**).

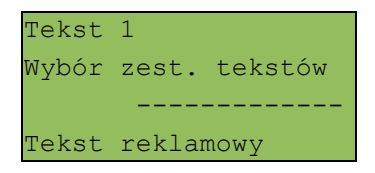

Dokonany wybór należy zatwierdzić klawiszem **RAZEM**.

# **7 K o n f i g u r a c j a s p r z e d a ż y**

#### **Menu**

 $2$  KIEROWNIK  $\rightarrow$  3 KONFIGURACJA

→ 2 KONFIGURACJA SPRZEDAŻY

pozwala określić sposób pracy oraz dostępne funkcje podczas wystawiania paragonów.

- Kwoty w groszach
- 2 Rab/narz z ręki
- 3 Płatność gotówką
- 4 Sprawdzanie ceny

#### Dalsze pozycje

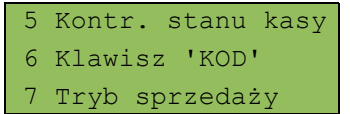

#### **Kwoty w groszach**

Ustawienie to określa sposób, w jaki wprowadzona kwota będzie interpretowana przez kasę.

Dotyczy to cen w trybie programowania oraz cen, kwot wpłat i wypłat w trybie sprzedaży.

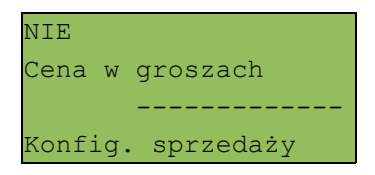

Wybór ustawienia na **Tak** oznacza, że wprowadzona wartość (jeżeli nie zawiera przecinka dziesiętnego) oznacza liczbę groszy, czyli np.: wprowadzona wartość 200 będzie zinterpretowana przez kasę jako 2,00 zł.

Ustawienie to nie ma wpływu na sposób wpisywania ilości podczas sprzedaży.

## **Konfiguracja rabatów / narzutów 'z ręki'**

Funkcja ta określa zasady, wg których kasjerzy będą mogli udzielać podczas sprzedaży rabatów i narzutów tzw. 'z ręki', czyli definiowanych w trakcie wystawiania paragonu. Należy pamiętać, że ustalona w tym miejscu konfiguracja dotyczy tych operatorów, którzy mają nadane uprawnienia do rabatów / narzutów 'z ręki' (patrz programowanie kasjerów).

W menu określamy limity oraz łączenie rabatów / narzutów.

### LIMITY RABATÓW / NARZUTÓW

Kasa umożliwia określenie limitu dla każdego typu operacji.

```
1 Limit rab. proc.
 2 Limit rab. kwota
 3 Limit narz. proc.
 4 Limit narz. kwota
```
Limit dotyczy operacji na jednym paragonie.

Pozycje od 1 do 4 w menu umożliwiają określenie limitów rabatów procentowych, rabatów kwotowych, narzutów procentowych i narzutów kwotowych.

Po wybraniu klawiszami **góra / dół** i zatwierdzeniu klawiszem **RAZEM** odpowiedniej pozycji możliwe jest określenie limitu, jaki będzie obowiązywać operatorów przy każdej transakcji.

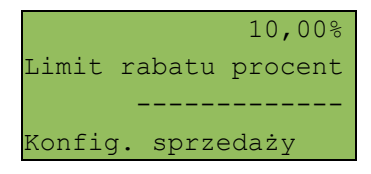

Należy wpisać odpowiednią wartość, a następnie zatwierdzić klawiszem **RAZEM**.

## ŁĄCZENIE RABATÓW / NARZUTÓW

Kolejne pozycje menu (5 i 6) określają, czy udzielony do paragonu rabat bądź narzut będzie sumowany z innymi ewentualnymi operacjami tego samego typu (rabat 'z ręki' z innymi rabatami, np.: automatycznymi, narzut 'z ręki' z innymi narzutami).

```
 3 Limit narz. proc.
 4 Limit narz. kwota
5 łączenie rabatów
 6 łączenie narzutów
```
## **Kontrola wpłat przy zakończeniu paragonu**

Funkcja (3 Płatność gotówką) pozwala określić, czy podczas płatności gotówką w zakończeniu paragonu kasa będzie wymagała od operatora wprowadzenia wartości wpłaty dokonanej przez klienta w celu automatycznego wyliczenia reszty. Skonfigurowanie tej funkcji na **TAK** pozwala uniknąć błędów obrachunkowych.

```
Tak
Gotówka w zak.parag.
 -------------
Konfig. sprzedaży
```
Wyboru należy dokonać klawiszami **góra / dół**, a następnie zatwierdzić klawiszem **RAZEM**.

## **Sprawdzanie ceny**

Funkcja ta określa, czy w trybie sprzedaży będzie możliwe sprawdzanie ceny towaru przez kasjera.

Uaktywnienie tej funkcji umożliwia sprawdzanie ceny na stanowisku sprzedaży, przez co nie jest wymagane instalowanie dodatkowych urządzeń typu PRICE CHECKER (sprawdzarka cen) na hali sklepowej.

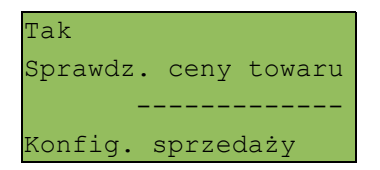

Wyboru należy dokonać klawiszami **góra / dół**, a następnie zatwierdzić klawiszem **RAZEM**.

## **Kontrola stanu kasy**

Włączenie tej funkcji powoduje, że kasa kontroluje stan kasy nie pozwalając wypłacić lub wydać reszty, jeżeli wartość reszty jest wyższa niż stan kasy. Kontrola ta odbywa się dla każdej formy płatności osobno (również dla walut). Funkcja ta jest niezwykle przydatna w sklepach, w których każdy kasjer zawsze rozlicza się z zawartości szuflady na koniec swojej zmiany.

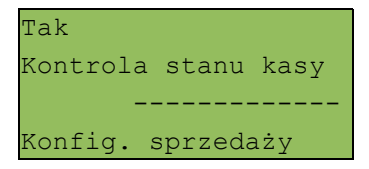

Wyboru należy dokonać klawiszami **góra / dół**, a następnie zatwierdzić klawiszem **RAZEM**.

Funkcja ta określa, w jaki sposób kasa będzie szukać towarów podczas sprzedaży, w przypadku wprowadzania ich numerów z klawiatury.

kod + nr PLU Funkcja klawisza ------------- Konfig. sprzedaży

Dostępne są następujące ustawienia:

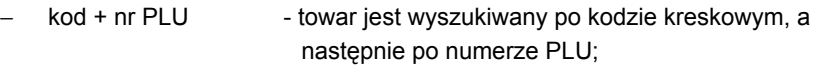

- − kod towar jest wyszukiwany po kodzie kreskowym;
- nr PLU towar jest wyszukiwany po numerze PLU;

Wyboru należy dokonać klawiszami **góra / dół**, a następnie zatwierdzić klawiszem **RAZEM**.

## **Tryb sprzedaży**

Kasa POSNET NEO umożliwia sprzedaż na dwa sposoby. Pierwszy (Standardowy POSNET) jest dedykowany dla użytkowników sprzedających głównie przy wykorzystaniu czytnika kodów kreskowych.

Drugi (Widoczne nazwy) jest doskonały dla użytkowników wybierających towary podczas sprzedaży głównie przez wpisywanie ich kodu z klawiatury.

Oba tryby są dokładnie opisane w dalszej części niniejszej instrukcji.

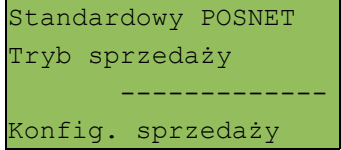

# **Statystyki grup towarowych**

Funkcia ta aktywuje statystyki grup towarowych. Dostepne są statystyki roczne i tygodniowe.

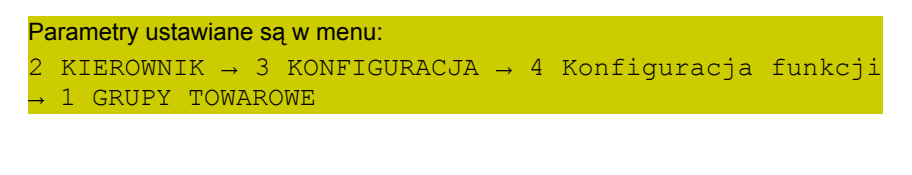

1 Statystyki tygod. 2 Statystyki roczne

Wyboru należy dokonać klawiszami **góra / dół**, a następnie zatwierdzić klawiszem **RAZEM**.

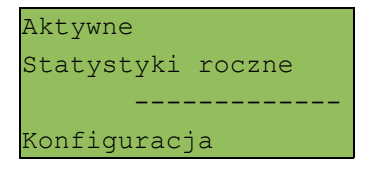

Wyboru należy dokonać klawiszami **góra / dół**, a następnie zatwierdzić klawiszem **RAZEM**. Statystyki są drukowane na raportach grup towarowych.

# 8 Sprzedaż - tryb 'Standardowy POSNET

## **Menu kasjera**

Tryb sprzedaży

Nowy paragon

-------------

Po wejściu w tryb sprzedaży dostępne jest podręczne menu kasjera. Poszczególne funkcje można wywoływać na dwa sposoby:

#### PRZEGLĄDANIE MENU

Po użyciu klawisza **MENU** kasa wyświetla menu funkcji kasjerskich:

1 Wpłata/Wypłata 2 Kaucja + 3 Kaucja - 4 Rabaty z bazy

dalsze pozycje:

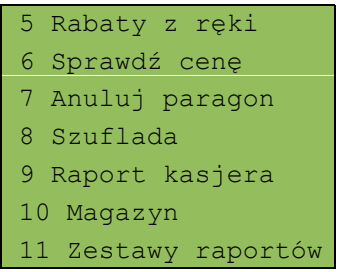

Odpowiednią pozycję menu należy wybrać używając klawiszy **góra / dół**; następnie zatwierdzić klawiszem **RAZEM**.

## SKRÓT DO FUNKCJI MENU

Wyboru pozycji menu można również dokonać zdecydowanie szybciej – pod warunkiem dobrej znajomości kasy przez operatora.

W trybie sprzedaży należy wpisać numer funkcji – np.: 4

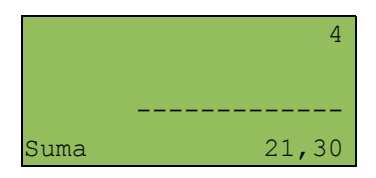

i zatwierdzić klawiszem **MENU**. Kasa wywoła odpowiednią funkcję – w omawianym przykładzie będzie to wybór Rabatu / narzutu z bazy.

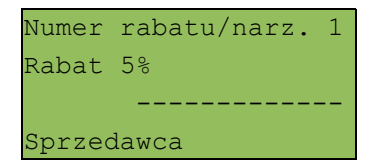

# **Sprzedaż**

Po wejściu w tryb sprzedaży kasa zgłasza standardowy komunikat:

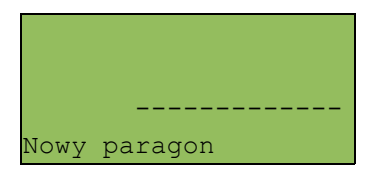

Sprzedawca w dowolnej kolejności może wprowadzić parametry linii paragonu: cenę towaru, ilość oraz rabat/narzut. Jeżeli parametry nie zostaną określone, wówczas kasa przyjmie wartości domyślne (zaprogramowane w bazie towarowej; ilość równą 1).

Zatwierdzenie linii paragonu (sprzedaż) odbywa się przez określenie towaru.

W tym stanie możliwe jest również rozliczenie opakowań zwrotnych.

Dopuszczalne jest wprowadzanie wartości z zakresu od 0,01 do 999 999,99.

Podana kwota może zawierać maksymalnie 2 cyfry po przecinku. Wartość jest wprowadzana wg zasad opisanych w rozdziale **EDYCJA LICZB**.

Jeżeli w konfiguracji sprzedaży zaznaczono opcję 'Cena w groszach' wówczas wprowadzona wartość bez przecinka będzie traktowana jako ilość groszy (dzielona przez 100).

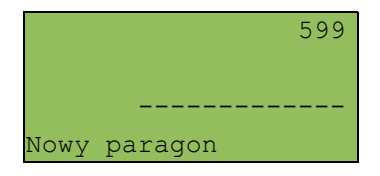

Wprowadzoną wartość należy zatwierdzić klawiszem **CENA**.

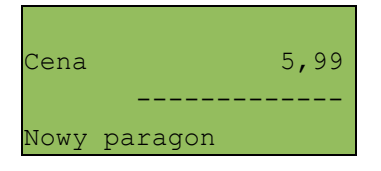

W przypadku wprowadzenia błędnej wartości operację można powtórzyć. Ilość powtórzeń nie jest ograniczona. Przy zatwierdzeniu linii zostanie uwzględniona ostatnia wprowadzona wartość.

Cena może zostać określona również podczas programowania towaru w bazie danych PLU (patrz programowanie towarów). Kasjer może ją jednak zmienić w sposób opisany powyżej, jeżeli nie zaznaczono, że zaprogramowana cena jest ceną 'sztywną'. W tym przypadku kasa zgłosi komunikat:

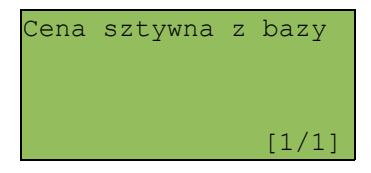

Towar zostanie sprzedany wg ceny zaprogramowanej w bazie.

*Kasjer może mieć możliwość zmiany cen sztywnych – patrz "Programowanie bazy kasjerów".*

Jeżeli w bazie nie określono ceny, a użytkownik zatwierdzi pozycję paragonu bez wcześniejszego jej podania, wówczas kasa zgłosi komunikat:

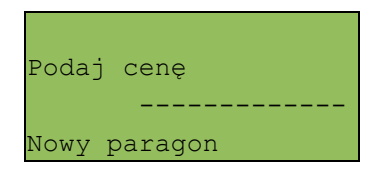

Wprowadzoną wartość należy zatwierdzić klawiszem **CENA** lub **RAZEM**.

## **Wprowadzanie ilości**

Dopuszczalne jest wprowadzenie wartości w zakresie od 0,001 do 99 999,999. Podana ilość może zawierać maksymalnie trzy cyfry po przecinku dziesiętnym.

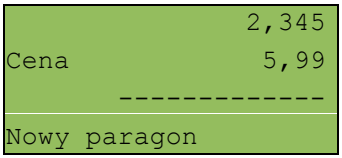

Wprowadzoną wartość należy zatwierdzić klawiszem **[X].**

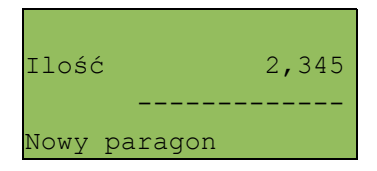

Jeżeli kasjer nie poda ilości, wówczas przyjmowana jest wartość 1.

W bazie PLU dla poszczególnych towarów można zaprogramować format ilości. Definiowana jest ilość miejsc po przecinku (patrz Programowanie towarów).

Jeżeli podczas sprzedaży wprowadzono wartość w złym formacie (zbyt duża ilość cyfr po przecinku dziesiętnym) wyświetlany jest komunikat o błędzie.

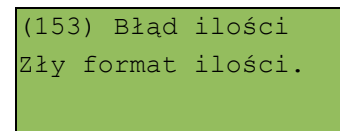

*Ilość jest oczywiście sprawdzana pod kątem poprawności formatu dopiero po wybraniu towaru.*

*Funkcja ta pomaga uniknąć pomyłek operatora przy wprowadzaniu ilości przez kasjera, np.: przy sprzedaży towarów na sztuki.*

Po wyjściu z błędu (klawisz **C**) kasa umożliwi ponowne wprowadzenie ilości

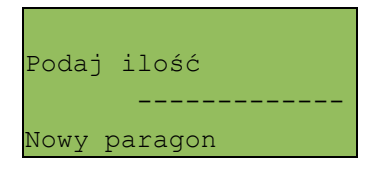

Wprowadzoną wartość należy zatwierdzić klawiszem **[X]**.

Ilość podobnie jak cenę można wprowadzać wielokrotnie. Po zatwierdzeniu linii paragonu towar zostanie sprzedany w ostatnio wprowadzonej ilości.

### ODCZYT ILOŚCI Z WAGI

Użycie klawisza **[X]** bez wcześniejszego wprowadzenia wartości spowoduje próbę odczytania przez kasę ilości z WAGI (jeżeli port wagi jest odpowiednio skonfigurowany). Warto pamiętać, że kasa POSNET NEO umożliwia podłączenie wielu wag. Jeżeli zostanie odczytana wartość z więcej niż jednej wagi, kasjer będzie mógł dokonać wyboru. Kasa wyświetla nazwy urządzeń zdefiniowane w konfiguracji portów (patrz rozdział 'Konfiguracja portów').

Przykład:

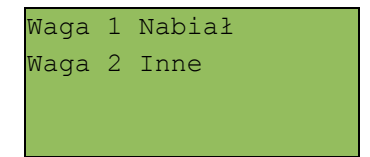

# **Narzut / Rabat do pozycji (towaru)**

Funkcja ta jest dostępna w zależności od zaprogramowanych uprawnień operatora. Może on mieć przydzielony dostęp do rabatów / narzutów zaprogramowanych w bazie i / lub rabatów / narzutów określanych na etapie sprzedaży – tzw. 'z ręki'. Dodatkowo na możliwość udzielenia rabatu bądź narzutu mają wpływ zdefiniowane limity.

Jeżeli kasjer nie posiada uprawnień, wówczas kasa po wywołaniu rabatu lub narzutu żąda autoryzacji.

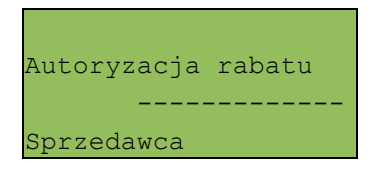

Autoryzować operację może każdy kasjer posiadający uprawnienia do danego typu rabatu lub narzutu. Fakt ten zostanie odnotowany w odpowiednich statystykach, tak aby istniała pełna kontrola wykonanych autoryzacji.

Niezależnie od uprawnień kasjera są natomiast wykonywane operacje przypisane do pozycji (towar lub zestaw) w bazie towarowej. Sytuację taką opisano poniżej w rozdziale 'RABAT / NARZUT AUTOMATYCZNY'.

Udzielony rabat lub narzut musi być zdefiniowany przed zatwierdzeniem linii paragonu, czyli przed wybraniem towaru lub zestawu.

Jeżeli sprzedawca udziela rabatu / narzutu, wówczas kasa wyświetla na końcu linii sprzedaży (wartość pozycji) literę 'R' dla rabatu lub 'N' dla narzutu.

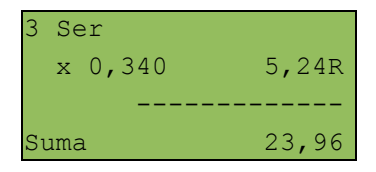

### RABAT / NARZUT 'Z RĘKI'

Rabaty / narzuty tzw. 'z ręki' dotyczą operacji, których parametry (typ, wartość) kasjer ustala podczas sprzedaży. Funkcja ta dostępna jest w podręcznym menu kasjera – pozycja '5 Rabaty z ręki'.

Po wyborze pozycji 5 w menu kasjera (patrz rozdział: 'Menu kasjera') należy wybrać klawiszami **góra / dół** odpowiedni typ operacji (rabat procentowy, rabat kwotowy, narzut procentowy lub narzut kwotowy); następnie zatwierdzić go klawiszem **RAZEM**.

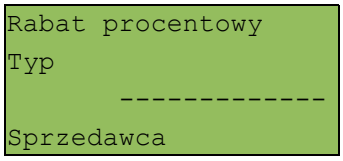

W zależności od zdefiniowanego typu operacji kasa umożliwia wprowadzenie wartości w dwóch formatach:

- procentowym (wartość w przedziale 0,01% - 99,99%):

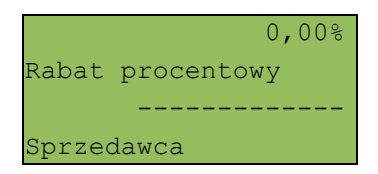

- kwotowym (wartość w przedziale 0,01 – 999999,99):

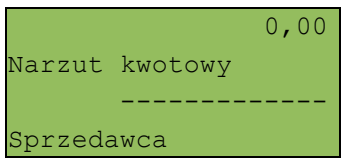

Po zatwierdzeniu klawiszem **RAZEM** wpisanej wartości rabatu lub narzutu kasa wyświetla następującą informację (przykład):

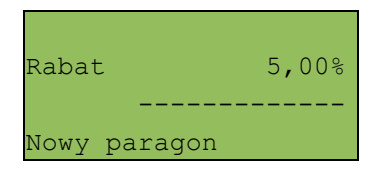

## RABAT / NARZUT Z BAZY

Funkcja ta dostępna jest w podręcznym menu kasjera – pozycja '4 Rabaty z bazy' (wybór pozycji w menu kasjera – patrz rozdział 'Menu kasjera').

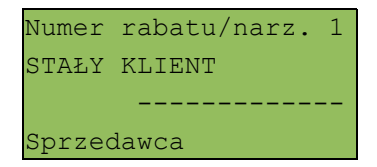

Klawiszem **ZMIANA ID** można przełączyć kasę w tryb wyszukiwania po nazwie:

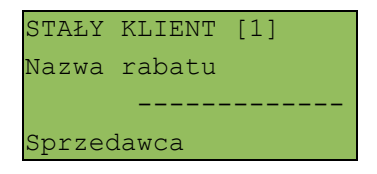

Po zatwierdzeniu operacji klawiszem **RAZEM** wyświetlane jest potwierdzenie:

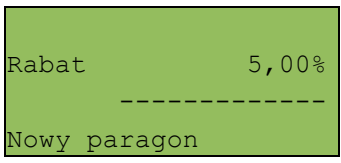

RABAT / NARZUT AUTOMATYCZNY

Do każdego towaru można przypisać rabat lub narzut, który zostanie wykonany przez kasę automatycznie przy sprzedaży towaru. Dla operacji kwotowych wartość rabatu / narzutu jest proporcjonalna do ilości.

Wybór towaru / zestawu zatwierdza linię paragonu. Jeżeli towar / zestaw zostanie wybrany, a jego pozostałe parametry takie jak: cena, ilość, rabat są prawidłowe – kasa wykona sprzedaż.

#### WYSZUKIWANIE TOWARU PO NUMERZE / KODZIE

Towar / zestaw można wybrać podające jego kod (numer PLU lub przypisany kod kreskowy). Najprostszą metodą jest wpisanie numeru i zatwierdzenie klawiszem **KOD**.

Po wyborze odpowiedniego towaru / zestawu kasa wyświetla informację o dokonanej sprzedaży:

![](_page_58_Figure_5.jpeg)

Jeżeli operator chce, aby podczas wpisywania numeru pojawiała się nazwa towaru, wówczas może przestawić kasę w odpowiedni tryb, używając klawisza **ZMIANA ID**.

![](_page_58_Picture_7.jpeg)

Odpowiedni numer PLU można wybrać używając klawiszy **góra / dół** lub wpisując go z klawiatury. Wybraną wartość należy zatwierdzić klawiszem **RAZEM**.

#### WYSZUKIWANIE PO NAZWIE

Korzystając z klawisza **ZMIANA ID**, operator może przejść do trybu wyszukiwania PLU po nazwie. Funkcja ta może jednak nie być dostępna, jeżeli operator nie ma nadanych odpowiednich uprawnień (patrz rozdział 'Programowanie baz danych')

![](_page_59_Figure_2.jpeg)

Nazwę towaru można wyszukiwać wpisując ją lub przewijać bazę w kolejności alfabetycznej, używając kursorów. W nawiasach kwadratowych wyświetlane są numery PLU.

Po użyciu kursora kasa przejdzie do wyświetlania listy towarów:

![](_page_59_Figure_5.jpeg)

Wybrany towar należy zatwierdzić klawiszem **RAZEM**.

Standardowo zostanie wyświetlony ekran zawierający informację o dokonanej sprzedaży.

![](_page_59_Figure_8.jpeg)

### WYSZUKIWANIE PO NAZWIE Z NOTATNIKA

Kasa POSNET NEO umożliwia wybór towaru wg nazwy z notatnika. Funkcja ta działa identycznie jak wyszukiwanie po nazwie, przy czym wyświetlana jest ograniczona lista towarów – zapisanych w notatniku. Towary dodawane są do notatnika w menu programowania.

![](_page_60_Figure_2.jpeg)

Uprawnienia do korzystania z tej funkcji są nadawane operatorom niezależnie od uprawnień na wyszukiwanie po nazwie.

Notatnik jest funkcją szczególnie przydatną w większych sklepach, gdzie występuje pewna ilość towarów nieoznaczonych kodami kreskowymi (na przykład warzywa i owoce sprzedawane na sztuki bądź pieczywo)

#### WYSZUKIWANIE PO KODZIE KRESKOWYM

Towar lub zestaw może być wybrany wg kodu kreskowego. Kod kreskowy może być wprowadzony z klawiatury numerycznej lub skanowany czytnikiem kodów kreskowych.

Kasa POSNET NEO umożliwia podłączenie skanera kodów kreskowych do dowolnego portu szeregowego. Sposób konfiguracji omówiono w rozdziale 'Konfiguracja portów'.

Sposób wprowadzania kodów kreskowych z klawiatury jest bardzo prosty. Należy wpisać kod, a następnie zatwierdzić klawiszem **KOD**.

#### KLAWISZE SZYBKIEJ SPRZEDAŻY

Kasa POSNET NEO umożliwia również wybór towaru przez klawisz szybkiej sprzedaży.

Należy pamiętać, że klawisz ten może mieć oprócz kodu PLU przypisaną również ilość. Niemniej jednak ilość towaru wprowadzona ręcznie do kasy (poprzedzająca wybór towaru za pomocą klawiszy szybkich) ma wyższą rangę niż ta zaprogramowana w bazie klawiszy szybkich.

# **Promocje**

Promocja jest rodzajem rabatu automatycznie udzielanego przez kasę przy spełnieniu parametrów określonych w konfiguracji kasy oraz zaprogramowanych w bazach PLU i bazie rabatów / narzutów.

Szczegółowy opis działania tej funkcji znajduje się w rozdziale 'Programowanie baz danych'.

## **Rozliczanie opakowań**

Kasa POSNET NEO umożliwia prowadzenie rozliczeń opakowań zwrotnych. Może ono być wykonane w trakcie sprzedaży lub poza paragonem fiskalnym.

Rozliczenie opakowań zawsze jest drukowane w części niefiskalnej paragonu.

Opakowanie może być doliczane automatycznie w przypadku sprzedaży towarów powiązanych z opakowaniem (powiązanie to określa się, programując towar w bazie PLU).

W przypadku ręcznego wprowadzania danych opakowań operator może zdefiniować ich ilość na zasadach identycznych jak ilość dla towaru lub zestawu.

![](_page_61_Figure_8.jpeg)

Funkcję rozliczania kaucji należy wybrać z menu kasjera – 3 (patrz rozdział 'Menu kasjera'), a następnie określić opakowanie.

Numer opakowania 1 Butelka 0,5l ------------- Sprzedawca

Klawiszem **ZMIANA ID** można przejść do trybu wyszukiwania opakowania po nazwie.

![](_page_62_Figure_1.jpeg)

Po zatwierdzeniu klawiszem **RAZEM** wybranego opakowania kasa wyświetli potwierdzenie wykonanej operacji:

#### dla funkcji **KAUCJA+**

![](_page_62_Figure_4.jpeg)

### lub dla **KAUCJA-**

![](_page_62_Picture_181.jpeg)

# **Przeglądanie pozycji paragonu**

W trakcie sprzedaży operator zawsze może przejrzeć pozycje bieżącego paragonu. W tym celu musi użyć kursorów **góra / dół**.

Kasa przejdzie wówczas w tryb przeglądania pozycji. Klawisz **▼** powoduje wyświetlenie pierwszej pozycji, a następnie kolejnych. Klawisz **▲** wyświetla ostatnią pozycję, a następnie poprzednie.

Wyświetlane są następujące informacje:

- Linia 1 numer pozycji i nazwa towaru
- Linia 2 ilość
- $Linia 3 cona$

Linia 4 - vartość i status linii (S – linia stornowana; R – linia z rabatem; N – linia z narzutem; E – element zestawu);

![](_page_63_Picture_232.jpeg)

Wyjście z trybu przeglądania odbywa się przez klawisz **RAZEM** lub **NIE/C**.

# **Stornowanie pozycji**

Stornowanie pozycji paragonu może odbywać się w trybie przeglądania pozycji paragonu (patrz poprzedni rozdział) lub przez przejście w tryb storno po użyciu klawisza **STORNO**.

Dostęp do tej funkcji jest określany dla każdego operatora osobno. Kasjer może mieć nadane uprawnienia do storno ostatniej pozycji lub do dowolnej pozycji paragonu.

W przypadku braku uprawnień kasa zgłasza żądanie autoryzowania operacji. Autoryzacji może dokonać każdy inny operator zaprogramowany w kasie, posiadający uprawnienia do stornowania. Fakt autoryzacji ma odbicie w statystykach kasjerów.

![](_page_63_Picture_11.jpeg)

## STORNO

Menu stornowania można wywołać w dowolnym momencie trybu sprzedaży przez naciśnięcie klawisza STORNO.

![](_page_64_Picture_2.jpeg)

Kod stornowanego towaru można wprowadzić przy pomocy skanera lub z klawiatury.

Po jego zatwierdzeniu klawiszem **RAZEM** zgłaszany jest komunikat:

Stornować pozycję?

Jeżeli zatwierdzono pozycję będącą elementem zestawu, wówczas stornowany będzie cały zestaw. Kasa żąda potwierdzenia:

Stornować zestaw?

Po zatwierdzeniu stornowania anulowana jest linia paragonu spełniająca zadane kryteria. Paragon analizowany jest od końca, jeżeli zatem określony towar występuje na paragonie więcej niż raz, anulowana zostanie ostatnio wprowadzona pozycja.

#### STORNO W TRYBIE PRZEGLĄDANIA PARAGONU

Stornowanie pozycji może odbywać się również w trybie przeglądania paragonu.

Po wybraniu odpowiedniej pozycji należy zatwierdzić ją klawiszem **STORNO**. Kasa zażąda potwierdzenia operacji zgodnie z opisem powyżej.

# **Przejście do stanu 'Podsuma'**

Przejście do trybu 'Podsuma' jest możliwe po sprzedaży przynajmniej jednego towaru. W tym celu należy użyć klawisza **RAZEM** bez wcześniejszego wprowadzania żadnych cyfr, a zatem przy następującym stanie ekranu:

![](_page_65_Figure_2.jpeg)

lub

![](_page_65_Picture_4.jpeg)

Przejście do tego stanu jest sygnalizowane przez wyświetlenie w czwartej linii słowa 'Podsuma', zamiast standardowego 'Suma'.

![](_page_65_Figure_6.jpeg)

Stan 'Podsuma' zezwala na rozpoczęcie zakończenia paragonu, a w tym:

- − wprowadzenie rabatu / narzutu do paragonu;
- − wprowadzenie form płatności.

Wyjście ze stanu 'Podsuma' możliwe jest klawiszem **C** lub przez sprzedaż kolejnej pozycji. Kasa wraca wówczas do stanu sprzedaży, a wszystkie informacje na temat wprowadzonych rabatów do paragonu lub form płatności są kasowane.

## **Rabat / narzut do paragonu**

Rabaty / narzuty do paragonu wprowadzane są w trybie 'Podsuma'.

Zasady definiowania tych operacji są identyczne jak w przypadku rabatu / narzutu do pozycji.

Do paragonu mogą być udzielane rabaty / narzuty zarówno z bazy jak i 'z ręki'. Mogą to być również operacje automatyczne, np.: rabat / narzut progresywny lub czasowy.

### RABATY CZASOWE

Kasa POSNET NEO może udzielić do paragonu rabatu automatycznego – tzw. rabatu czasowego.

Rabat czasowy jest funkcją umożliwiającą określenie ram czasowych, w których automatycznie będzie wykonywana zdefiniowana uprzednio operacja. Kasjer nie ma wpływu na wykonanie tej czynności.

## **Formy płatności**

Kasa POSNET NEO posiada rozbudowany system form płatności. Poszczególne funkcje form opisano poniżej.

W tej części przedstawiono sposób zakończenia paragonu formą domyślną (gotówka), formą płatności, z której nie można wydawać reszty (np.: karta, jeżeli tak została skonfigurowana) oraz walutą.

Należy przy tym pamiętać, że kasa umożliwia zdefiniowanie, czy operator przed zakończeniem paragonu ma obowiązek wprowadzenia kwoty wpłaconej przez klienta (w celu wyliczenia reszty – patrz rozdział 'Konfiguracja sprzedaży').

## PŁATNOŚĆ GOTÓWKĄ

W celu zakończenia paragonu z płatnością gotówkową w najprostszym przypadku należy zatwierdzić stan 'Podsuma' klawiszem **RAZEM**.

![](_page_67_Picture_2.jpeg)

Kasa wydrukuje wówczas paragon i wyświetli potwierdzenie.

![](_page_67_Figure_4.jpeg)

Sytuacja taka jest możliwa, jeżeli kasa nie żąda od kasjera podania kwoty wpłaconej przez klienta.

Natomiast jeżeli kasa ma ustawioną funkcję obliczania reszty z płatności gotówką, wówczas w stanie 'Podsuma' operator powinien wprowadzić kwotę wpłaty i zatwierdzić ją klawiszem **RAZEM**. Kasa zakończy paragon z płatnością gotówkową i obliczy resztę.

![](_page_67_Figure_7.jpeg)

![](_page_67_Figure_8.jpeg)

Wpłata każdą formą płatności zawsze może być częściowa (może nie pokrywać pozostałej kwoty do zapłaty).

## PŁATNOŚĆ FORMAMI

Formy płatności są dostępne w stanie 'Podsuma' przy pomocy klawisza **FORMA PŁAT.**

Wartość wpłaty może być określona wcześniej lub w dalszej kolejności.

Jeżeli wartość wpłaty nie jest podana, wówczas klawisz **FORMA PŁAT.** wywołuje menu umożliwiające wybór formy.

![](_page_68_Figure_4.jpeg)

Numer formy płatności można wpisać z klawiatury lub wybrać odpowiednią pozycje klawiszami **góra / dół.**

Klawiszem **ZMIANA ID** można przejść w tryb wyszukiwania po nazwie.

Wybraną formę płatności należy zatwierdzić klawiszem **RAZEM.** Po wpisaniu wpłaconej kwoty kasa wylicza pozostałą wartość do zapłaty bądź resztę.

![](_page_68_Picture_8.jpeg)

Domyślnie z form płatności innych niż gotówka i waluty nie może być wydawana reszta. Jeżeli kwota wpłacona przekroczy wartość do zapłaty, kasa zgłosi błąd. Jeżeli natomiast wartości są poprawne, zostanie wyświetlone potwierdzenie.

![](_page_68_Picture_240.jpeg)

W przypadku gdy operator wprowadził kwotę wpłaty i zatwierdził ją klawiszem **FORMA PŁAT.**, kasa umożliwia wybór formy płatności jak powyżej, jednak nie pojawia się ekran 'Wprowadź kwotę' – kasa zapamięta wcześniej wprowadzoną wartość.

## PŁATNOŚĆ WALUTĄ

Szczególnym typem formy płatności jest waluta. Wybór tej formy odbywa się w ten sam sposób co pozostałych form. Kasa przelicza wówczas wprowadzoną wartość na złotówki wg zaprogramowanego kursu.

Kasa umożliwia również zdefiniowanie klawisza 'Przelicznik walut' (patrz rozdział 'Programowanie bazy klawiszy skrótu'), który w trakcie sprzedaży umożliwia wyświetlenie wartości paragonu w przypisanej do niego walucie.

![](_page_69_Picture_3.jpeg)

#### RESZTA

Kasa POSNET NEO może również automatycznie liczyć resztę należną klientowi.

Jeżeli w kasie zaprogramowana jest inna forma płatności niż gotówka, w której możliwe jest wydanie reszty, wówczas kasa pyta, w jakiej formie ma być ona wydana.

 Gotówka Wybierz f.pł. reszty ------------- Sprzedawca

Wyboru formy płatności reszty można dokonać kursorami **góra / dół**. Po jej zatwierdzeniu klawiszem **RAZEM** istnieje możliwość określenia wysokości reszty w wybranej formie płatności, kasa podpowiada wartość równą całej pozostałej do wypłaty reszcie.

![](_page_70_Figure_0.jpeg)

Jeżeli zostanie wybrana wartość mniejsza niż reszta, wówczas kasa zażąda przyporządkowania pozostałej kwoty do innej formy płatności. Zatwierdzenie sugerowanej kwoty klawiszem **RAZEM** powoduje zamknięcie paragonu.

## **Anulowanie paragonu**

Anulowanie paragonu możliwe jest w dowolnym momencie przed jego zakończeniem. W tym celu należy wybrać pozycję 7 w menu kasjera (klawisz **MENU**).

![](_page_70_Figure_4.jpeg)

Po zatwierdzeniu pozycji 7 klawiszem **RAZEM** kasa zażąda potwierdzenia.

![](_page_70_Picture_6.jpeg)

Zatwierdzenie klawiszem **RAZEM** powoduje anulowanie paragonu.

Jeżeli operator nie ma uprawnień do anulowania paragonu, wówczas konieczna jest autoryzacja osoby do tego uprawnionej. Operacja taka zawsze znajduje odzwierciedlenie w statystykach kasjerów.

![](_page_70_Picture_212.jpeg)

## **Autoryzacja paragonu o wartości większej niż limit**

W kasie POSNET NEO każdy kasjer może mieć określoną maksymalną wartość paragonu. Wartość powinna zostać określona w oparciu o dane sprzedaży, aby ustalić, jaka jest najwyższa, powtarzalna kwota pojedynczego paragonu.

Funkcja ta ogranicza pomyłki kasjerów, którzy mogliby błędnie wystawić paragony na duże kwoty, co prowadziłoby do poważnych konsekwencji.

Przykład:

Jeżeli w sklepie wartość pojedynczego paragonu prawie zawsze mieści się w kwocie np.: 200,- złotych, nie ma potrzeby, aby każdy kasjer mógł wystawiać paragony na wyższą wartość. Można ustawić limit paragonu właśnie na tym poziomie. Jeżeli kasjer posiadający takie ograniczenie wystawi większy paragon, kasa zażąda autoryzacji paragonu.

![](_page_71_Picture_5.jpeg)

Autoryzacji może dokonać każdy operator, który ma odpowiednio wysoki limit lub w ogóle nie ma ustawionego takiego ograniczenia.

Więcej informacji można znaleźć z rozdziale 'Programowanie bazy kasjerów'.

## **Sprawdzanie ceny**

Kasjer może sprawdzić cenę wybranego towaru w dowolnym momencie sprzedaży, o ile posiada takie uprawnienia. W tym celu należy wybrać pozycję 6 w menu kasjera (klawisz **MENU**) :

![](_page_71_Picture_286.jpeg)
Po zatwierdzeniu odpowiedniej funkcji klawiszem **RAZEM** można wybrać towar:

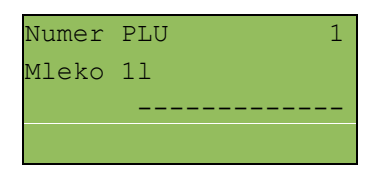

Klawiszem **ZMIANA ID** istnieje możliwość przełączenia kasy w tryb wyszukiwania towaru po nazwie, nazwie z notatnika (o ile operator ma nadane uprawnienia do tych funkcji) oraz wg kodu kreskowego.

Po zatwierdzeniu towaru klawiszem **RAZEM** wyświetlana jest jego cena.

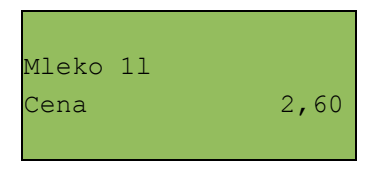

Wyjście z tego ekranu następuje dowolnym klawiszem.

# **Szuflada**

Zalogowany kasjer może otworzyć podłączoną do kasy szufladę w dowolnym momencie sprzedaży, o ile ma do tego uprawnienia. W tym celu należy wybrać wybrać 8 pozycję menu kasjera (klawisz **MENU**):

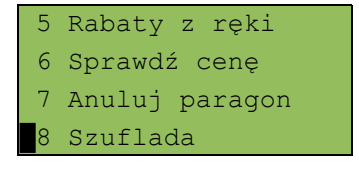

Wpłaty i wypłaty można dokonać z poziomu menu kasjera (pozycja 1), jeżeli nie ma rozpoczętego paragonu.

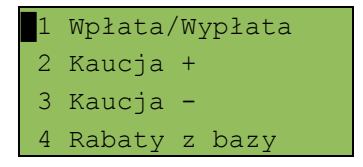

Po zatwierdzeniu pozycji 1. klawiszem **RAZEM** należy wybrać typ operacji, następnie zatwierdzić wybór klawiszem **RAZEM**:

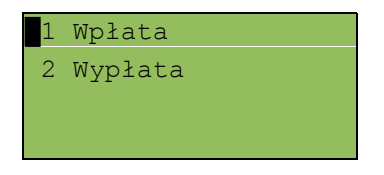

Kasa przechodzi wówczas do menu umożliwiającego wybór formy płatności (jeżeli są takie zdefiniowane).

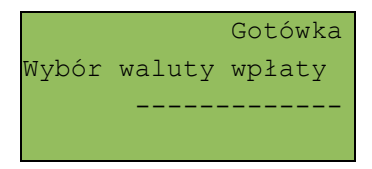

Po zatwierdzeniu wybranej formy płatności klawiszem **RAZEM,** należy określić kwotę wpłaty lub wypłaty.

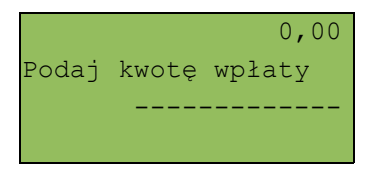

Po zatwierdzeniu wpłaconej / wypłaconej kwoty klawiszem **RAZEM** kasa wydrukuje potwierdzenie.

Wpłata / wypłata może dotyczyć każdej formy płatności mającej status "gotówkowej". Standardowo jest to forma domyślna (GOTÓWKA) i waluty.

# 9 Sprzedaż – trvb 'Widoczne nazwy'

Tryb sprzedaży należy określić w menu: 2 KIEROWNIK  $\rightarrow$  3 KONFIGURACJA  $\rightarrow$  2 KONFIGURACJA SPRZEDAŻY → 7 TRYB SPRZEDAŻY

Tryb 'Widoczne nazwy' działa praktycznie tak samo jak tryb standardowy POSNET, z wyjątkiem wprowadzania następujących danych: numer lub kod towaru, cena i ilość. Przed lekturą niniejszego rozdziału zaleca się zapoznanie z rozdziałem poprzednim, opisującym sprzedaż standardową.

Tryb ten jest jest przeznaczony do sklepów, w których większość towarów jest wybierana przez kasjerów przez podanie numeru lub kodu towaru z klawiatury. W tym trybie na wyświetlaczu operatora nazwa wybranego towaru jest widoczna przed jego sprzedażą, co znacznie ogranicza pomyłki kasjerów.

#### **Sprzedaż**

Po wejściu w sprzedaż kasa zgłasza standardowy komunikat:

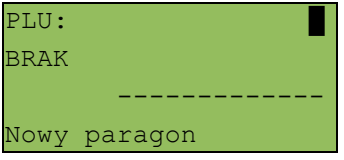

Użytkownik w dowolnej kolejności może wprowadzić parametry linii paragonu: cenę towaru, ilość oraz rabat / narzut. Jeżeli parametry nie zostaną określone, wówczas kasa przyjmie wartości domyślne (zaprogramowane w bazie towarowej; ilość równą 1).

Ekran standardowy (widoczny powyżej) umożliwia szybkie określenie towaru. Podczas podawania kodu PLU na ekranie widoczne będą nazwy towarów.

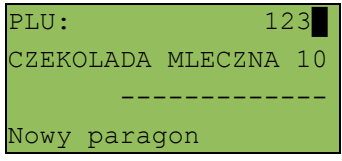

Wybór towaru należy zatwierdzić klawiszem **KOD** lub **RAZEM**. Zatwierdzenie linii paragonu (sprzedaż) odbywa się przez określenie towaru.

W celu wprowadzenia ceny, należy użyć klawisza **CENA**. Kasa zgłosi komunikat:

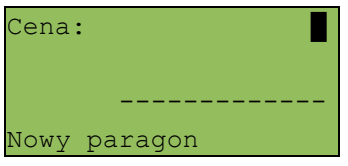

Dopuszczalne jest wprowadzanie wartości z zakresu od 0,01 do 999 999,99.

Podana kwota może zawierać maksymalnie 2 cyfry po przecinku, a jej wartość jest wprowadzana wg zasad opisanych w rozdziale **EDYCJA LICZB**. Jeżeli w konfiguracji sprzedaży zaznaczono opcję 'Cena w groszach' wówczas wprowadzona wartość bez przecinka będzie traktowana jako ilość groszy (dzielona przez 100).

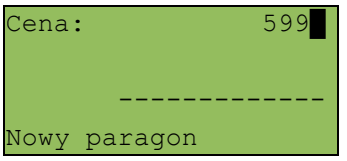

Wprowadzoną wartość należy zatwierdzić klawiszem **CENA** lub **RAZEM**. Kasa wyświetli wówczas potwierdzenie.

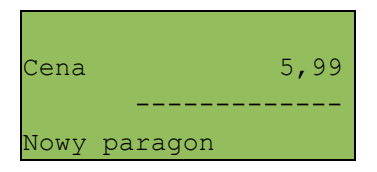

W przypadku wprowadzenia błędnej wartości operację można powtórzyć. Ilość powtórzeń nie jest ograniczona. Przy zatwierdzeniu linii zostanie uwzględniona ostatnia wprowadzona wartość.

Cena towaru może zostać określona również podczas programowania towaru w bazie danych PLU (patrz programowanie towarów). Wówczas kasjer może ją zmienić w sposób opisany powyżej, jeżeli nie zaznaczono, że zaprogramowana cena jest ceną 'sztywną'. W przeciwnym wypadku kasa zgłosi komunikat:

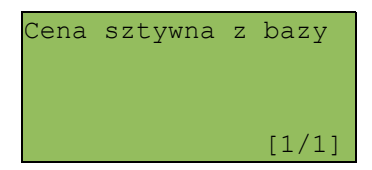

Towar zostanie sprzedany wg ceny zaprogramowanej w bazie.

*Kasjer może mieć możliwość zmiany cen sztywnych – patrz 'Programowanie bazy kasjerów'.*

Jeżeli w bazie nie określono ceny, a użytkownik zatwierdzi pozycję paragonu bez wcześniejszego jej podania, kasa zgłosi komunikat:

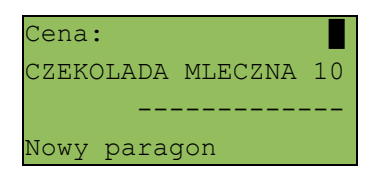

Wprowadzoną wartość należy zatwierdzić klawiszem **CENA** lub **RAZEM**.

## **Wprowadzanie ilości**

W celu wprowadzenia ilości należy użyć klawisza **ILOŚĆ**. Kasa zgłosi następujący komunikat:

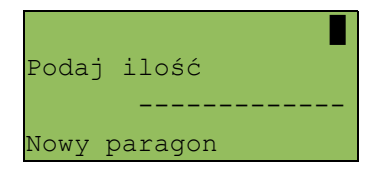

Wprowadzoną wartość z zakresu od 0,001 do 99 999,999 należy zatwierdzić klawiszem **ILOŚĆ** lub **RAZEM**. Podana wartość może zawierać maksymalnie trzy cyfry po przecinku dziesiętnym. Po jej zatwierdzeniu kasa wyświetli potwierdzenie:

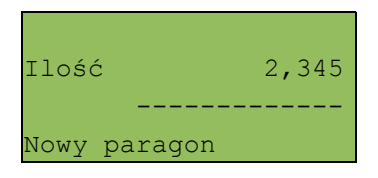

Jeżeli kasjer nie poda ilości, przyjmowana jest wartość 1.

W bazie PLU dla poszczególnych towarów można zaprogramować format ilości. Definiowana jest ilość miejsc po przecinku (patrz Programowanie towarów).

Jeżeli podczas sprzedaży wprowadzono wartość w złym formacie (zbyt duża ilość cyfr po przecinku dziesiętnym), wyświetlany jest komunikat o błędzie.

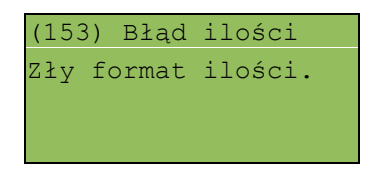

*Ilość jest oczywiście sprawdzana pod kątem poprawności formatu dopiero po wybraniu towaru.*

*Funkcja ta pomaga uniknąć pomyłek operatora przy wprowadzaniu ilości przez kasjera, np.: przy sprzedaży towarów na sztuki.*

Po wyjściu z błędu (klawisz **C**) kasa umożliwi ponowne wprowadzenie ilości:

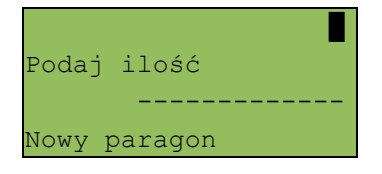

Wprowadzoną wartość należy zatwierdzić klawiszem **ILOŚĆ** lub **RAZEM**.

Podobnie jak w przypadku ceny, również ilość można wprowadzać wielokrotnie. Po zatwierdzeniu linii paragonu towar zostanie sprzedany w ostatnio wprowadzonej ilości.

## ODCZYT ILOŚCI Z WAGI

W celu odczytania informacji z wagi podłączonej do kasy należy użyć klawisza **ILOŚĆ** a następnie **RAZEM -** bez wcześniejszego wprowadzenia wartości.

Kasa POSNET NEO umożliwia podłączenie wielu wag. Jeżeli zostanie odczytana wartość z więcej niż jednej wagi, kasjer będzie mógł dokonać wyboru. Kasa wyświetla nazwy urządzeń zdefiniowane w konfiguracji portów (patrz rozdział 'Konfiguracja portów').

Przykład:

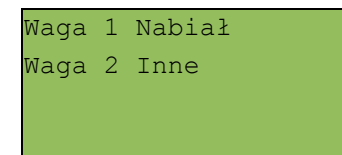

*Jako skrót do odczytu ilości z wagi może służyć jeden z programowalnych klawiszy. Jest to duże ułatwienie w trybie sprzedaży z widocznymi nazwami towarów, szczególnie w instalacjach, w których do kasy podpięta jest więcej niż jedna waga.*

Kasa POSNET NEO posiada bardzo rozbudowany system raportów.

Raporty podzielono na podstawowe grupy:

- − fiskalne;
- − niefiskalne czytające;
- − niefiskalne zerujące (zerujące statystyki).

# *W celu odszukania właściwego raportu skorzystaj z rozdziału 'Menu kasy'.*

Ponadto każdy kasjer posiada własny raport dostępny w trybie sprzedaży w menu kasjera (9 Raport kasjera). Dostęp do tego raportu jest określany na etapie programowania kasjera (patrz rozdział 'Programowanie baz danych').

## **Raport kasjera**

Raport kasjera jest dostępny w trybie sprzedaży, o ile operator ma uprawnienia do jego wykonania. W tym celu należy użyć klawisza **MENU**, a następnie klawiszami **góra / dół** wybrać pozycję 9 Raport kasjera.

Ponadto kasa POSNET NEO umożliwia wykonanie tego raportu z weryfikacją utargu bądź nie.

Sposób wykonywania raportu należy ustalić w menu: 2 KIEROWNIK  $\rightarrow$  3 KONFIGURACJA  $\rightarrow$  4 KONFIGURACJA FUNKCJI → 7 WERYFIKACJA UTARGU

Jeżeli włączono weryfikację utargu, wówczas przed wykonaniem raportu kasa żąda od operatora wprowadzenia utargu we wszystkich gotówkowych formach płatności (gotówka, waluty, bony, itp.).

Funkcja ta ma na celu porównanie faktycznego stanu kasy (zliczonego przez kasjera) ze stanem wyliczonym na podstawie sprzedaży. Istotną cechą tego rozwiązania jest konieczność wprowadzenia utargu zawsze przed wykonaniem raportu. Kasjer nie ma zatem możliwości wcześniejszego sprawdzenia poprawnych wartości w kasie.

Innym wariantem raportu kasjera jest wyłączenie drukowania bloku STAN KASY. Służy do tego ustawienie 'Gotówka na raporcie' dostępne podczas programowania operatora. Jeżeli zostanie ono ustawione na NIE, wówczas na raporcie kasjerskim nie drukuje się podsumowanie stanu kasy – można natomiast zweryfikować wprowadzony przez kasjera utarg z danymi z kasy, jakie można uzyskać na raporcie zmianowym.

#### RAPORT DOBOWY

Jest to podstawowy raport fiskalny, który należy wykonać na zakończenie każdego dnia sprzedaży. Po wybraniu funkcji kasa zażąda potwierdzenia daty:

```
 2006-07-01
 Data poprawna ?
```
*UWAGA. Wykonanie raportu fiskalnego ze złą datą powoduje konieczność wymiany modułu fiskalnego!*

#### RAPORT OKRESOWY

Raport okresowy jest zestawieniem raportów dobowych zapisanych w module kasy. Po wybraniu tej funkcji należy określić typ raportu – wg numerów lub dat.

Według numerów Typ raportu ------------- Raport okresowy

Odpowiedniego wyboru można dokonać klawiszami **góra / dół**, a następnie należy zatwierdzić klawiszem **RAZEM**.

Po wybraniu typu raportu określamy jego wartości początkową i końcową. Kasa standardowo podpowiada jako wartość początkową raport numer 1 lub datę pierwszego raportu dobowego. Domyślna wartość końcowa to parametry ostatniego wykonanego raportu dobowego (numer lub data, w zależności od wybranego typu raportu):

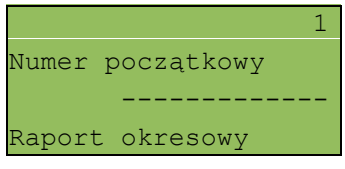

oraz

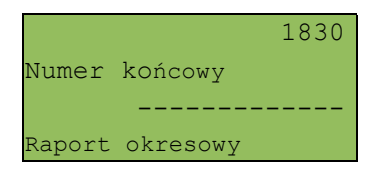

Numer należy wpisać z klawiatury lub wybrać klawiszami **góra / dół**, następnie zatwierdzić klawiszem **RAZEM**.

Raport okresowy może zostać wydrukowany jako raport pełny lub w formie podsumowania.

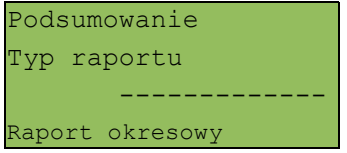

Typ raportu ponownie określamy, używając klawiszy **góra / dół**, a następnie zatwierdzamy klawiszem **RAZEM**.

*Wydruk raportu pełnego może być bardzo długi w wypadku kas posiadających dużą ilość zapisanych raportów dobowych.*

#### RAPORT MIESIĘCZNY

Jest to raport okresowy za wybrany miesiąc.

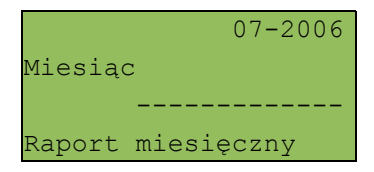

Datę raportu można wpisać z klawiatury lub używając klawiszy **góra / dół.** W celu wybrania odpowiedniej pozycji (cyfry) należy użyć klawiszy **lewo / prawo**. Raport miesięczny również może mieć formę raportu pełnego lub podsumowania (patrz rozdział poprzedni).

RAPORT SPRZEDAŻY PLU

Raport jest dostępny w menu: 2 KIEROWNIK  $\rightarrow$  1 RAPORTY  $\rightarrow$  2 RAPORTY NIEFISKALNE  $\rightarrow$  1 RAPORTY CZYTAJACE  $\rightarrow$  1 STATYSTYKI  $\rightarrow$  1 RAPORT SPRZEDAŻY PLU

Po wybraniu funkcji należy określić zakres raportu. Raport ten może obejmować wyłącznie towary, które były sprzedawane lub te, które mają statystyki zerowe (nie były sprzedawane) lub wszystkie rekordy.

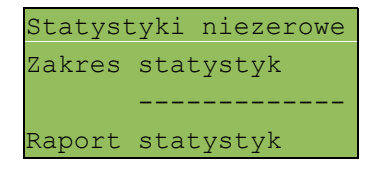

Kolejnym krokiem określenia zakresu raportu jest wybór danych.

Raport może objąć wszystkie rekordy, towary z określonej grupy towarowej, z zakresu numerów PLU, z zakresu nazw, z zakresu kodów, z wybranej stawki PTU, lub pojedynczy rekord.

Wszystkie rekordy Zakres rekordów ------------- Raport statystyk

W zależności od wybranego zakresu należy w dalszej kolejności określić grupę towarową, numer początkowy, końcowy, itd.

I tak w przypadku wyboru zakresu rekordów wg grupy, kasa żąda wyboru grupy towarowej.

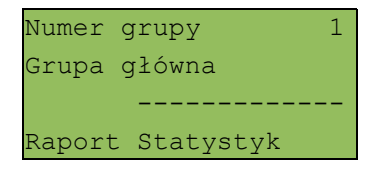

Użycie klawisza **ZMIANA ID** daje możliwość wyszukania grupy po nazwie.

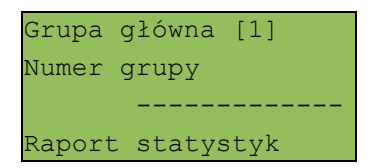

Wybrany numer lub nazwę grupy należy wpisać z klawiatury lub wybrać klawiszami **góra / dół**, następnie zatwierdzić klawiszem **RAZEM.** 

W przypadku wyboru zakresu rekordów wg zakresu numerów PLU należy podać numer początkowy i końcowy.

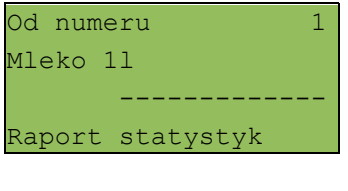

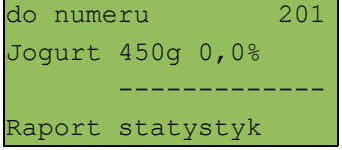

Odpowiedni numer należy wpisać z klawiatury lub wybrać klawiszami **góra / dół**, następnie zatwierdzić klawiszem **RAZEM**.

W przypadku pozostałych raportów (wg zakresu nazw i kodów) sposób wyboru danych jest analogiczny do powyższego.

## RAPORT ZESTAWÓW TOWARÓW

```
Raport jest dostępny w menu:
2 KIEROWNIK \rightarrow 1 RAPORTY \rightarrow 2 RAPORTY NIEFISKALNE
→ 1 RAPORTY CZYTAJĄCE → 1 STATYSTYKI → 2 RAPORT
ZESTAWÓW TOWARÓW
```
Raport ten posiada identyczne menu i parametry jak raport sprzedaży. Dotyczy jednak wyłącznie zestawów towarów.

#### RAPORT KASJERÓW

Raport jest dostepny w menu:

2 KIEROWNIK  $\rightarrow$  1 RAPORTY  $\rightarrow$  2 RAPORTY NIEFISKALNE  $\rightarrow$  1 RAPORTY CZYTAJĄCE  $\rightarrow$  1 STATYSTYKI  $\rightarrow$  3 RAPORT KASJERÓW

W pierwszej kolejności należy określić zakres statystyk: zerowe, niezerowe bądź dowolne. Jeżeli kasjer logował się na kasie od ostatniego zerującego raportu zmianowego, wówczas jego statystyki (czas pracy) są różne od zera.

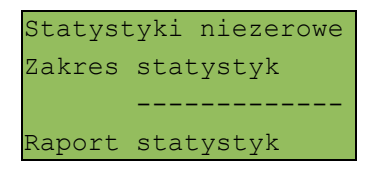

Następnie określamy, czy raport ma dotyczyć całej bazy, czy wybranego rekordu.

Pojedynczy rekord Zakres rekordów ------------- Raport statystyk

W przypadku wybrania opcji 'Pojedynczy rekord' należy podać, którego kasjera ma dotyczyć raport.

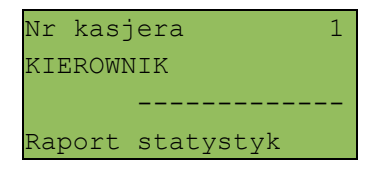

Numer kasjera należy wpisać z klawiatury lub wybrać klawiszami **góra / dół**, następnie zatwierdzić klawiszem **RAZEM**.

Klawisz **ZMIANA ID** pozwala na wyszukiwanie kasjera wg nazwy.

## RAPORT GRUP TOWAROWYCH

Raporty grup towarowych umożliwiają sprawdzenie obrotu w poszczególnych grupach. Ponadto raport grup tygodniowy pozwala na sprawdzenie obrotu w rozbiciu na poszczególne dni tygodnia, natomiast raport grup roczny na miesiace.

*Statystyki tygodniowe i roczne są uaktywniane w menu konfiguracji.*

Raporty grup są dostępne w menu:

```
2 KIEROWNIK \rightarrow 1 RAPORTY \rightarrow 2 RAPORTY NIEFISKALNE
→ 1 RAPORTY CZYTAJĄCE → 1 STATYSTYKI → 4 RAPORT GRUP
TOWAROWYCH
```
- → 1 RAPORT GRUP TOWAROWYCH
- → 2 RAPORT GRUP TYGODNIOWY
- $\rightarrow$  3 RAPORT GRUP ROCZNY

Zakres raportu ustalany jest w dwóch etapach, jak dla raportów opisanych powyżej.

#### RAPORT OPAKOWAŃ

Raport ten umożliwia prześledzenie przyjęć i wydań opakowań zwrotnych w ujęciu ilościowo-wartościowym. Zakres raportu ustalany jest analogicznie jak dla raportów opisanych powyżej.

```
Raport opakowań jest dostępny w menu:
2 KIEROWNIK \rightarrow 1 RAPORTY \rightarrow 2 RAPORTY NIEFISKALNE
\rightarrow 1 RAPORTY CZYTAJACE \rightarrow 1 STATYSTYKI \rightarrow 5 RAPORT
OPAKOWAŃ
```
#### RAPORT PŁATNOŚCI

Raport obrotu w rozbiciu na zaprogramowane w kasie formy płatności. Zakres raportu ustalany jest jak dla raportów opisanych powyżej.

Raport jest dostępny w menu: 2 KIEROWNIK  $\rightarrow$  1 RAPORTY  $\rightarrow$  2 RAPORTY NIEFISKALNE  $\rightarrow$  1 RAPORTY CZYTAJĄCE  $\rightarrow$  1 STATYSTYKI  $\rightarrow$  6 RAPORT PŁATNOŚCI

# RAPORT RABATÓW / NARZUTÓW

Raport ten zawiera kwoty wszystkich udzielonych rabatów i narzutów.

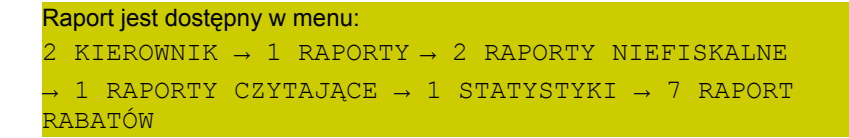

Zakres raportu jest konfigurowany z uwzględnieniem stanu statystyk (zerowe, niezerowe lub wszystkie):

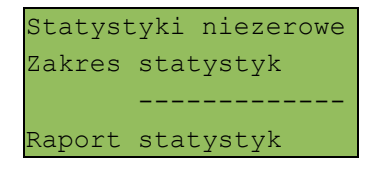

oraz typu operacji:

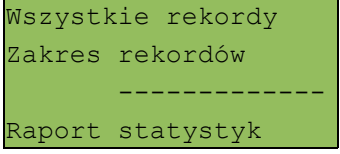

Pozostałe opcje to:

- − pojedynczy rekord;
- − rabaty / narzuty standardowe;
- − rabaty / narzuty progresywne;
- − promocje.

Wyboru operacji należy dokonać używając klawiszy **góra / dół**, a następnie zatwierdzić klawiszem **RAZEM**.

## RAPORT PLU NIEAKTYWNYCH

Raport ten umożliwia wyszukanie towarów, które nie są sprzedawane.

```
Raport jest dostępny w menu:
2 KIEROWNIK \rightarrow 1 RAPORTY \rightarrow 2 RAPORTY NIEFISKALNE
→ 1 RAPORTY CZYTAJĄCE → 1 STATYSTYKI → 8 RAPORT PLU
NIEAKT.
```
Po wybraniu raportu należy określić datę.

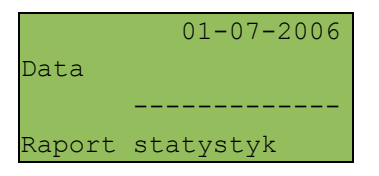

Kasa wydrukuje raport wszystkich towarów, które nie były sprzedawane od wprowadzonej daty.

# **Raporty baz**

Raporty baz są dostępne w menu 2 KIEROWNIK  $\rightarrow$  1 RAPORTY  $\rightarrow$  2 RAPORTY NIEFISKALNE → 1 RAPORTY CZYTAJĄCE → 2 RAPORTY BAZ

Raporty te umożliwiają wydrukowanie wszystkich zaprogramowanych rekordów baz danych. Wydruki zawierają wszystkie pola – również statystyki.

Wyjątkiem jest baza PLU, gdzie można wykonać raport skrócony, zawierający jedynie numer PLU, nazwę i stawkę PTU.

Każdy raport można rozbudować bądź skrócić wg kluczy opisanych powyżej. Raporty te nie uwzględniają statystyk (zerowe, niezerowe, wszystkie).

*Wykonując raporty baz należy pamiętać, że mogą być one bardzo obszerne. Np.: baza PLU zawierająca 10 000 towarów zajmie wiele rolek papieru. Wydruk każdego raportu można przerwać klawiszem NIE/C*

# **Raporty zerujące**

Wszystkie raporty zerujące są wykonywane identycznie jak opisane powyżej raporty czytające.

*Dane statystyczne (obroty, ilości) są kasowane / zerowane po wykonaniu raportu.*

#### **Pozostałe raporty**

Kasa POSNET NEO umożliwia ponadto wykonanie szeregu raportów umożliwiających weryfikację stanu technicznego kasy i konfiguracji.

Raporty te znajdują się w menu: 2 KIEROWNIK  $\rightarrow$  1 RAPORTY  $\rightarrow$  2 RAPORTY NIEFISKALNE → 1 RAPORTY CZYTAJACE → 4 RAPORTY KONFIGURACJI → 1 KONFIGURACJA SPRZEDAŻY  $\rightarrow$  2 KONFIGURACJA SPRZETU → 3 KONFIGURACJA WE / WY (PORTÓW)  $\rightarrow$  5 RAPORT KASY → 6 RAPORT SERWISOWY

Raporty te nie posiadają żadnych parametrów; ich wydruk następuje bezpośrednio po zatwierdzeniu wybranej pozycji menu klawiszem **RAZEM**.

# **1 1 P r o g r a m o w a n i e**

W tej części opisano sposób programowania wszystkich danych potrzebnych do funkcjonowania kasy oraz baz danych. Objaśniono również wpływ wszystkich programowanych opcji na funkcjonowanie kasy.

## **Programowanie nagłówka**

Programowanie nagłówka możliwe jest wyłącznie przy zerowych totalizerach, to znaczy po wykonaniu raportu dobowego, a przed rozpoczęciem sprzedaży.

```
Nagłówek jest programowany w menu
2 KIEROWNIK → 3 KONFIGURACJA → 1 PARAMETRY OGÓLNE 
→ 1 NAGŁÓWEK KASY
```
Po wyborze funkcji należy wybrać do edycji jedną z dziesięciu linii.

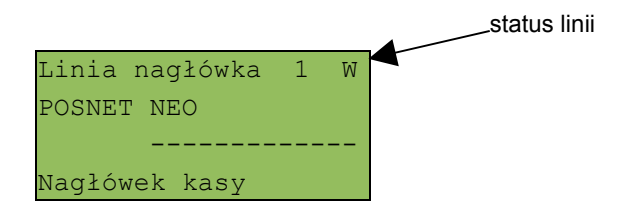

Na ekranie pojawia się numer linii nagłówka, jej aktualna zawartość i status:

- S linia standardowa,
- SP linia standardowa z podkreśleniem,
- W linia szeroka (wyłuszczona),
- WP linia szeroka z podkreśleniem.

Linie S i SP mogą zawierać do 40 znaków każda.

Linie W i WP mieszczą maksymalnie po 20 znaków.

Po wybraniu numeru linii kursorami **góra / dół** oraz zatwierdzeniu klawiszem **RAZEM** możliwy jest wybór statusu linii.

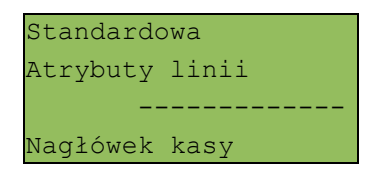

Atrybuty linii, opisane powyżej, wybieramy używając klawiszy **góra / dół**, następnie zatwierdzamy klawiszem **RAZEM**. Kasa przejdzie do edycji zawartości linii.

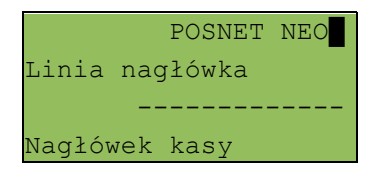

Po zatwierdzeniu zawartości linii klawiszem **RAZEM** kasa powraca do menu wyboru linii.

W celu zapisania zmian nagłówka należy przejść do ostatniej pozycji (za linią nr 10) i zatwierdzić zmiany klawiszem **RAZEM.**

Zapis nagłówka ------------- Nagłówek kasy

Programowanie nagłówka jest potwierdzane wydrukiem. Linie na wydruku zawsze są wyrównywane automatycznie do środka.

# **Programowanie daty i czasu (użytkownik)**

Czas i data są programowane w menu: 2 KIEROWNIK  $\rightarrow$  3 KONFIGURACJA  $\rightarrow$  1 PARAMETRY OGÓLNE  $\rightarrow$  2 DATA I CZAS

*Zmiana daty jest możliwa przez użytkownika wyłącznie w trybie niefiskalnym.*

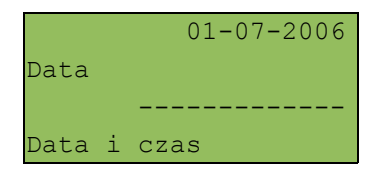

Po wpisaniu daty i zatwierdzeniu jej klawiszem **RAZEM** możliwe jest wpisanie czasu.

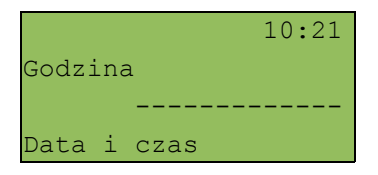

*Użytkownik w trybie fiskalnym może samodzielnie zmienić czas o jedną godzinę. Czas można zmienić po wykonaniu raportu dobowego, a przed pierwszą sprzedażą.*

Po wpisaniu czasu i zatwierdzeniu go klawiszem **RAZEM** należy jeszcze raz potwierdzić wprowadzone dane

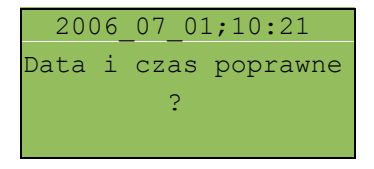

Po zatwierdzeniu danych klawiszem **RAZEM** kasa drukuje potwierdzenie.

# **Programowanie PTU**

Programowanie PTU możliwe jest jedynie przy zerowych totalizerach: Programowanie stawek PTU odbywa się z poziomu menu 2 KIEROWNIK → 3 KONFIGURACJA → 1 PARAMETRY OGÓLNE  $\rightarrow$  3 STAWKI PTU

Funkcja ta pozwala wybrać (przewijając kursorami **góra / dół**) odpowiednią stawkę do programowania.

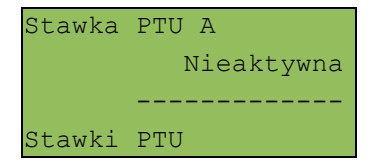

Po wybraniu (klawisz **RAZEM**) stawki należy określić jej typ: wartość stawki, stawka zwolniona, stawka nieaktywna.

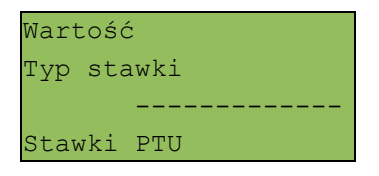

Po wybraniu typu WARTOŚĆ należy ją określić.

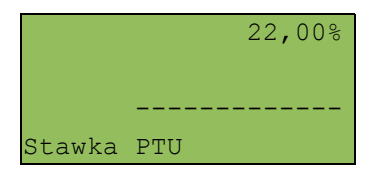

Wartość stawki wpisujemy z klawiatury i zatwierdzamy klawiszem **RAZEM**. Kasa wraca do menu wyboru stawek.

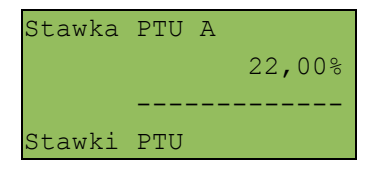

Zapisanie zmian w stawkach możliwe jest po przejściu do ostatniej pozycji menu.

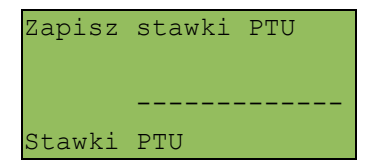

Przed zapisaniem stawek kasa prosi o potwierdzenie daty; jeżeli jest poprawna, zatwierdzamy ją klawiszem **RAZEM**.

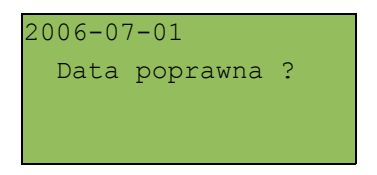

Programowanie stawek jest potwierdzane wydrukiem.

*Zaprogramowanie stawek ze złą datą powoduje konieczność wymiany modułu fiskalnego.*

## **Programowanie baz danych**

Programowanie baz dostępne jest w menu : 2 KIEROWNIK → 2 PROGRAMOWANIE BAZ

Poniżej przedstawiono programowanie baz w kolejności zgodnej z menu kasy.

## PROGRAMOWANIE BAZY PLU

Programowanie bazy towarów jest dostępne w menu: 2 KIEROWNIK → 2 PROGRAMOWANIE BAZ → 1 PLU/ZESTAWY TOW.

Po wejściu do menu programowania bazy PLU należy wybrać odpowiedni rekord - podpowiadany jest pierwszy wolny numer.

Jeżeli chcemy zmienić wcześniej zaprogramowany towar, wówczas możemy podać jego numer PLU lub posługując się klawiszem **ZMIANA ID** wybrać wyszukiwanie towaru po nazwie lub kodzie (kod może być zeskanowany lub wprowadzony z klawiatury).

Jeżeli rekord jest zaprogramowany, pojawia się jego nazwa. Dla pustych rekordów wyświetlany jest napis 'BRAK'.

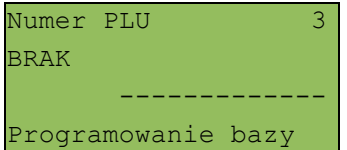

Jeżeli wybrano zaprogramowany rekord, kasa zażąda potwierdzenia przed przejściem do jego edycji.

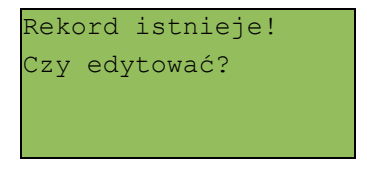

Po wybraniu numeru niezaprogramowanego PLU należy określić jego typ: towar lub zestaw.

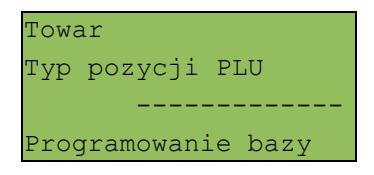

## *Programowanie towaru*

Programowanie PLU odbywa się przez menu, w którym można wybrać, przewijając kursorami **góra / dół,** poszczególne parametry rekordu.

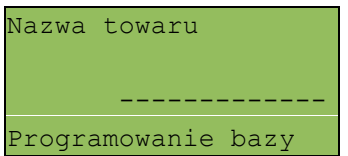

Wejście i zatwierdzenie pola odbywa się klawiszem **RAZEM.**

Parametry towaru:

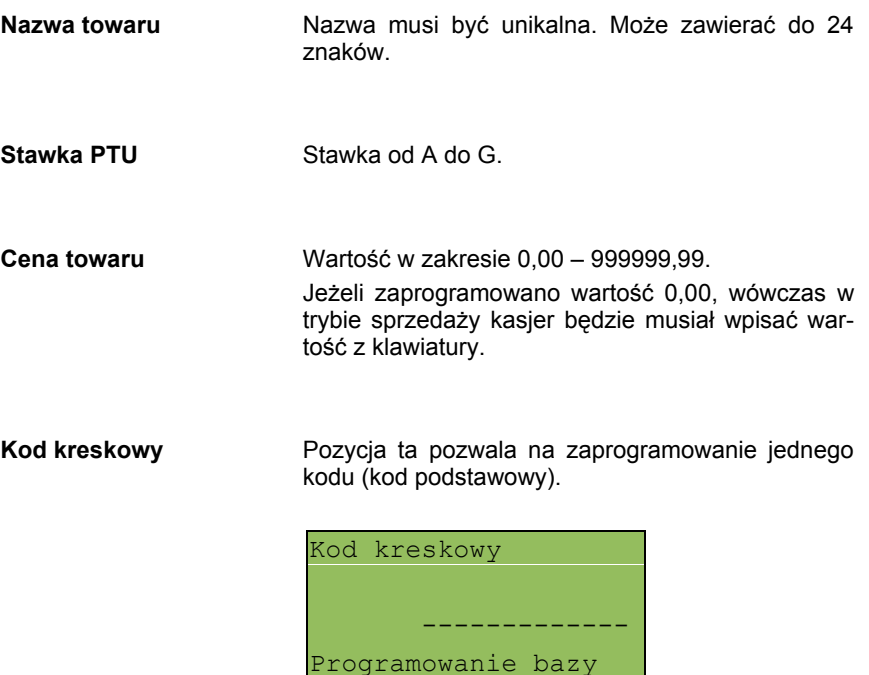

**Dodatkowe kody** Pozycja ta pozwala na zaprogramowanie do 10 dodatkowych kodów. Po wejściu do menu pojawia się przewijane menu umożliwiające programowanie kodów:

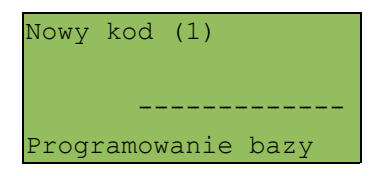

lub

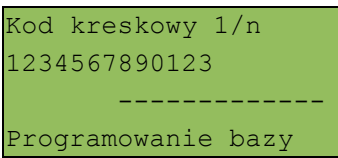

Menu pozwala na programowanie nowych lub edycję istniejących kodów.

Po zaprogramowaniu zmian należy opuścić menu, używając klawisza **NIE/C**.

Ilość zaprogramowanych kodów zostanie potwierdzona na ekranie:

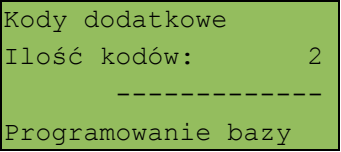

*Wszystkie kody kreskowe muszą być unikalne dla całej bazy PLU*

**Opakowanie zwrotne** Należy wybrać jedno z wcześniej zaprogramowanych opakowań zwrotnych lub opcję 'brak'.

**Format ilości** Liczba od 0 do 3 określająca ilość miejsc po przecinku jakie będą akceptowane w wartości definiowanej jako ilość towaru w trybie sprzedaży.

- **Rabat / narzut do PLU** Ustawienie TAK lub NIE określa, czy do towaru będą udzielane rabaty i narzuty.
- **Rabat / narzut** Określenie rabatu lub narzutu automatycznie udzielanego przez kasę do towaru podczas sprzedaży. Należy wybrać jeden z wcześniej zaprogramowanych rabatów lub narzutów (z listy

rabatów standardowych lub promocji).

**Cena sztywna** Ustawienie TAK lub NIE określa, czy w trybie sprzedaży będzie możliwa zmiana ceny.

> *Ważne jest, aby towar zaprogramowany z ceną 0,00 miał ten parametr ustawiony na NIE; w przeciwnym razie nie będzie możliwa sprzedaż tego towaru.*

- **Grupa towarowa** Należy wybrać jedną z zaprogramowanych grup towarowych.
- **Jednostka miary** Należy wybrać jedną z zaprogramowanych jednostek miary lub opcję 'BRAK'.
- **PLU w notatniku** Ustawienie TAK lub NIE określa, czy nazwa towaru zostanie dodana do notatnika.
- **Dodaj PLU** Zatwierdzenie tej pozycji klawiszem **RAZEM** zapisuje programowany rekord do bazy.

#### *Programowanie zestawu*

W menu programowania zestawu -

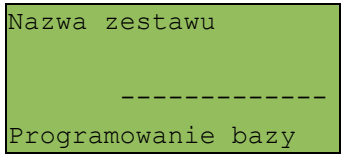

dostępne są następujące parametry, których programowanie odbywa się na takich samych zasadach jak w przypadku towaru:

- − nazwa zestawu;
- − rabat narzut do zestawu;
- − przypisany rabat / narzut;
- − grupa towarowa;
- − kod kreskowy;
- − dodatkowe kody;
- − zestaw w notatniku;
- − towary w zestawie;
- − dodaj zestaw.

Programowanie towarów w zestawie odbywa się na podobnych zasadach jak dodatkowych kodów. Kasa umożliwia ponadto różnicowanie ceny towaru w zestawie (może być ona inna niż cena towaru sprzedawanego poza zestawem) oraz ilości towaru w zestawie.

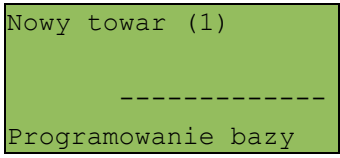

Przy programowaniu towarów w zestawie kasa podpowiada pierwszy zaprogramowany towar. Klawisz **ZMIANA ID** umożliwia wyszukiwanie towaru wg nazwy, kodu lub nazwy w notatniku. Wybór towaru należy zatwierdzić klawiszem **RAZEM.**

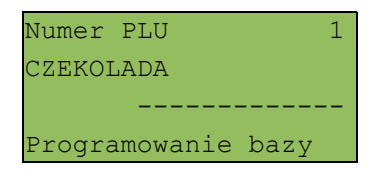

Podczas programowania ceny towaru kasa podpowiada wartość zapisaną w bazie.

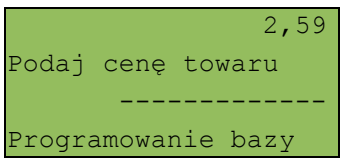

Podaną cenę należy zatwierdzić klawiszem **RAZEM**. W następnej kolejności należy określić ilość towaru w zestawie - zawsze podpowiadana jest wartość 1.

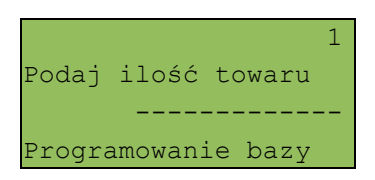

Po zatwierdzeniu ilości towaru klawiszem **RAZEM** kasa wyświetla potwierdzenie.

Towar 1 / 1 CZEKOLADA ------------- Programowanie bazy

W tej sytuacji możliwe jest przejście klawiszami **góra / dół** do menu umożliwiającego zaprogramowanie nowego towaru w zestawie. Możliwe jest również przeglądanie wszystkich wcześniej zaprogramowanych pozycji zestawu. Ekran programowania nowego towaru, dostępny na końcu listy wygląda następująco:

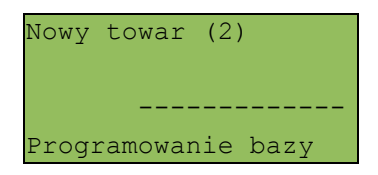

W celu zakończenia programowania składników zestawu, należy opuścić menu klawiszem **NIE/C**. Wyświetlone zostanie wówczas potwierdzenie zaprogramowania zestawu:

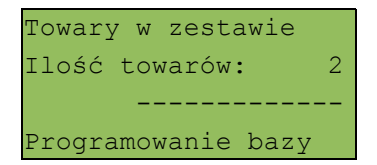

Klawiszami **góra / dół** przechodzimy do ekranu widocznego poniżej, a następnie zatwierdzamy zestaw klawiszem **RAZEM**.

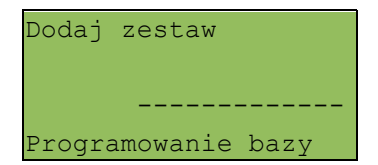

## PROGRAMOWANIE NOTATNIKA

Programowanie notatnika jest dostępne w menu: 2 KIEROWNIK  $\rightarrow$  2 PROGRAMOWANIE BAZ  $\rightarrow$  2 NOTATNIK

Funkcja ta umożliwia dodanie PLU do notatnika, a co za tym idzie, wyszukiwanie tych towarów w notatniku podczas sprzedaży przez uprawnionych kasjerów.

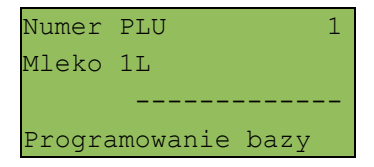

Towar wybieramy, wpisując jego numer z klawiatury lub klawiszami **góra / dół**, następnie zatwierdzamy - klawiszem **RAZEM**.

Dostępne jest również wyszukiwanie towaru wg nazwy – **[ZMIANA ID].**

Jeżeli towar znajduje się już w notatniku, wówczas jego nazwa poprzedzona jest znakiem '\*'.

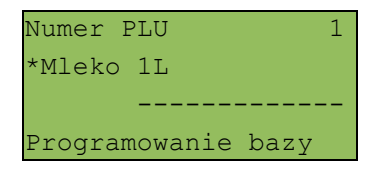

## PROGRAMOWANIE BAZY OPAKOWAŃ

Programowanie bazy opakowań zwrotnych jest dostępne w menu: 2 KIEROWNIK  $\rightarrow$  2 PROGRAMOWANIE BAZ  $\rightarrow$  3 OPAKOWANIA

Kasa podpowiada numer pierwszego niezaprogramowanego rekordu.

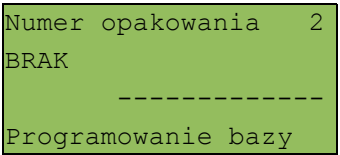

Jeżeli wybrano rekord już zaprogramowany, kasa zażąda potwierdzenia przed wejściem do jego edycji (patrz programowanie towarów).

Obsługa menu jest identyczna jak w przypadku programowania towarów.

#### **Parametry opakowania:**

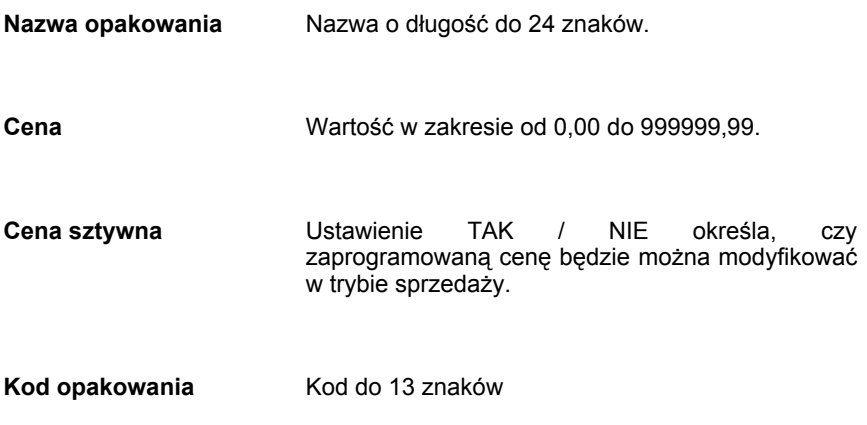

#### PROGRAMOWANIE BAZY KASJERÓW

Programowanie bazy kasjerów jest dostępne w menu: 2 KIEROWNIK  $\rightarrow$  2 PROGRAMOWANIE BAZ  $\rightarrow$  4 KASJERZY

Kasa podpowiada numer pierwszego niezaprogramowanego rekordu.

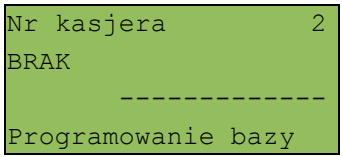

Jeżeli wybrano rekord wcześniej zaprogramowany kasa, zażąda potwierdzenia przed wejściem do edycji (patrz programowanie towarów).

Obsługa menu jest identyczna jak w przypadku programowania towarów.

*Baza kasjerów posiada pierwszy rekord predefiniowany - KIEROWNIK. Można w nim zmieniać wszystkie parametry poza typem z kierownika na kasjera.*

#### **Parametry i uprawnienia kasjera:**

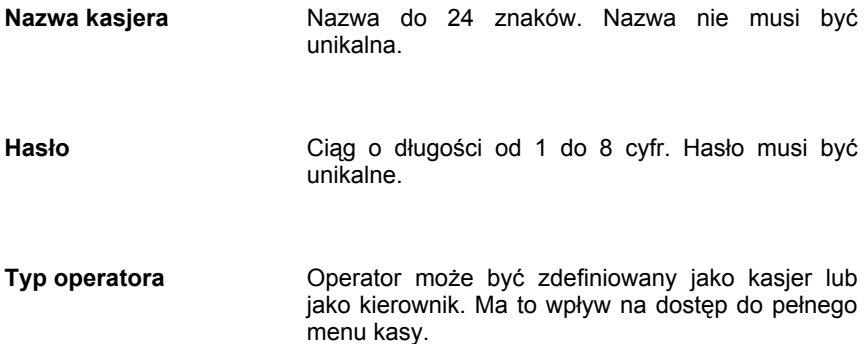

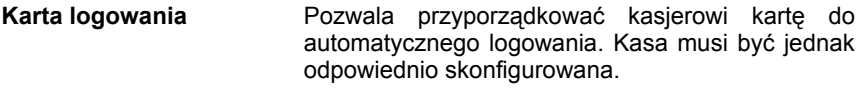

**Limit paragonu** Wartość od 0,00 do 99999999,99 posiadająca maksymalnie dwie cyfry po przecinku. Określa maksymalną wartość paragonu, jaką może zatwierdzić kasier.

Limit 0,00 oznacza brak ograniczeń.

- **Rabaty z bazy** Ustawienie TAK / NIE określa dostęp operatora do rabatów zaprogramowanych w bazie.
- **Rabaty z ręki** Ustawienie TAK / NIE określa dostęp operatora do rabatów definiowanych w trybie sprzedaży.
- **Storno dowolnej pozycji** Ustawienie TAK / NIE określa dostęp operatora do storno dowolnej pozycji paragonu.
- **Storno ostatniej pozycji** Ustawienie TAK / NIE określa dostęp operatora do storno ostatniej pozycji paragonu.
- **Powtórzenie linii** Ustawienie TAK / NIE określa dostęp operatora do funkcji powtarzania ostatniej linii w trybie sprzedaży.
- **Anulowanie paragonu** Ustawienie TAK / NIE określa dostęp operatora do anulowania paragonu.
- **Raport kasjera** Ustawienie TAK / NIE określa, czy operator będzie mógł wykonać raport kasjera zawierający jego statystyki.

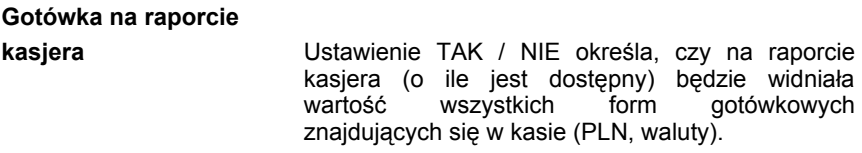

- **Otwieranie szuflady** Ustawienie TAK / NIE określa, czy kasjer będzie mógł otwierać szufladę w trakcie sprzedaży z poziomu menu kasjera lub zaprogramowanego klawisza.
- **Obsługa magazynu** Ustawienie TAK / NIE określa, czy operator będzie miał dostęp do operacji magazynowych takich jak: przyjęcia i wydania towarów oraz opakowań.
- **Zmiana cen sztywnych** Ustawienie TAK / NIE określa możliwość modyfikowania cen sztywnych.
- **Dostęp do zestawu (1-5)** Pięć kolejnych pozycji menu pozwalających określić dostęp operatora do poszczególnych zaprogramowanych zestawów raportów. Ustawienie typu TAK / NIE.
- **PLU po nazwie** Ustawienie TAK / NIE określa dostęp operatora do funkcji wyszukiwania towaru po nazwie w trybie sprzedaży.
- **PLU po nazwie z notatnika** Ustawienie TAK / NIE określa dostęp operatora do funkcji wyszukiwania towaru w notatniku w trybie sprzedaży.

**Poziom uprawnień** Określa dostęp kasjera do klawiszy programowalnych, wg tabeli:

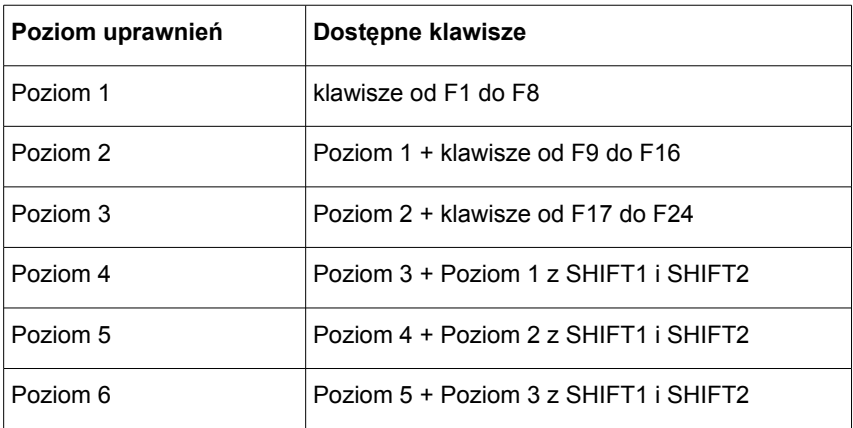

**Dodaj kasjera** Dodanie nowego kasjera lub zapis wprowadzonych zmian.

PROGRAMOWANIE BAZY FORM PŁATNOŚCI

Programowanie bazy form płatności jest dostępne w menu 2 KIEROWNIK → 2 PROGRAMOWANIE BAZ → 5 FORMY PŁATNOŚCI

Kasa umożliwia zaprogramowanie form płatności, w tym walut. Kasa podpowiada numer pierwszego niezaprogramowanego rekordu.

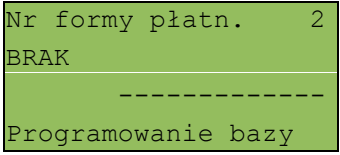

Jeżeli wybrano rekord zaprogramowany, kasa zażąda potwierdzenia przed wejściem do jego edycji (patrz programowanie towarów).

Obsługa menu jest identyczna jak w przypadku programowania towarów.

*Baza form płatności posiada pierwszy rekord predefiniowany – GOTÓWKA. Nie można w nim dokonywać żadnych zmian.*

**Parametry form płatności:** 

**Rodzaj** Wybór typu formy płatności. Standardowa forma płatności lub waluta

*Programowanie formy płatności*

- **Nazwa formy płatności** Nazwa do 24 znaków
- **Typ płatności** Określenie typu formy płatności: Karta, Czek, Bon, Kredyt, Inne. Ma to wpływ wyłącznie na wydruk i statystyki.
- **Płatność gotówkowa** Określa, czy płatność ma być traktowana jak gotówka (płatność fizyczna, a nie wirtualna jak np. karta kredytowa). Podlega wówczas takim zasadom jak gotówka, np.: wydruk na raporcie kasjerskim.
- **Reszta z formy płatności** Określa, czy ma być wydawana reszta. Jeżeli opcja zostanie ustawiona na **NIE,** wówczas wpłacanie większej kwoty niż suma do zapłaty będzie powodowało błąd. Ustawienie dotyczy takich form jak np.: bony lub karty płatnicze i kredytowe.
- **Reszta formą płatności** Funkcja określa, czy tą formą będzie wydawana reszta.
- **Dodaj formę płatności** Dodanie nowej formy płatności lub zapis wprowadzonych zmian.

*Programowanie waluty*

**Nazwa waluty** Nazwa do 24 znaków.

**Symbol waluty** Ciąg do 4 znaków

**Kurs waluty** Przelicznik. Wartość w zakresie 0,0001 – 9999,9999

**Reszta z formy płatności, Reszta walutą, Dodaj walutę** Programowanie analogiczne jak dla standardowej formy płatności.

## PROGRAMOWANIE BAZY RABATÓW / NARZUTÓW

Programowanie bazy rabatów i narzutów jest dostępne w menu: 2 KIEROWNIK  $\rightarrow$  2 PROGRAMOWANIE BAZ  $\rightarrow$  6 RABATY/NARZUTY

Kasa umożliwia zaprogramowanie rabatów, narzutów, rabatów progresywnych i promocji.

Kasa podpowiada numer pierwszego niezaprogramowanego rekordu.

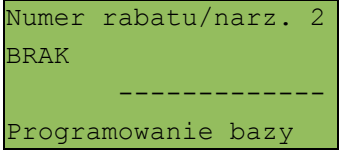

Jeżeli wybrano rekord zaprogramowany, kasa zażąda potwierdzenia przed wejściem do jego edycji (patrz programowanie towarów).

Obsługa menu jest identyczna jak w przypadku programowania towarów.

W pierwszej kolejności należy określić rodzaj rabatu / narzutu: Standardowy, Progresywny, Promocja.
Standardowy Rodzaj rabatu/narzut ------------- Programowanie bazy

Każdy z poniżej opisanych typów rabatów, narzutów i promocji ma programowane następujące parametry

- **Nazwa** Nazwa do 24 znaków.
- **Łączenie rabatów** Określenie czy funkcja będzie łączona podczas sprzedaży z innymi operacjami typu rabat procentowy, rabat wartościowy i promocja.
- **Łączenie narzutów** Określenie czy funkcja będzie łączona podczas sprzedaży z innymi operacjami typu narzut procentowy i narzut wartościowy.
- **Dodaj rabat Dodanie nowej operacji lub zapis wprowadzonych** zmian.

### *Programowanie rabatu / narzutu standardowego*

Rabaty i narzuty standardowe mogą również być wykonywane w trybie sprzedaży do linii lub do paragonu. Można je stosować jako operacje przypisane do kodu PLU (patrz Programowanie PLU). Ponadto operacja standardowa może być skonfigurowana jako rabat / narzut czasowy.

**Typ** Określenie typu funkcji: Rabat procentowy, rabat kwotowy, narzut procentowy lub narzut kwotowy. **Wartość** W zależności od zdefiniowanego typu wartość w zakresie od 0,01% do 99,99% dla typów procen-

towych lub od 0,01 do 999999,99 dla typów

kwotowych.

Rabaty / narzuty progresywne są udzielane do paragonu. Mogą być zdefiniowane jako automatyczne operacje czasowe.

Operacje progresywne mają programowane progi wartościowe - wielkość udzielonego rabatu lub narzutu zależy od wartości paragonu.

Operacja ta może mieć maksymalnie 6 zdefiniowanych progów wartościowych.

Każdy kolejny próg musi mieć określoną większą niż poprzedni wartość paragonu jak i wartość rabatu lub narzutu (procent lub kwota – w zależności od typu).

**Typ** Określenie typu operacji – tak jak w przypadku funkcji standardowych.

**Programowanie progów** Kasa dla nowych rekordów, żąda zaprogramowania pierwszego progu. Po jego dodaniu pojawia się ekran umożliwiający dodanie kolejnego:

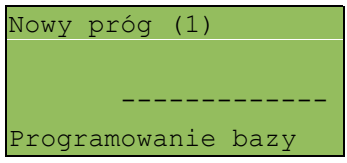

Po zatwierdzeniu progu należy zdefiniować jego wartość.

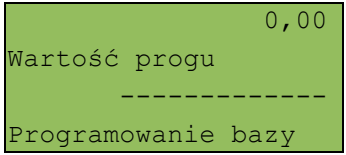

Następnie należy określić wartość wcześniej wybranej operacji.

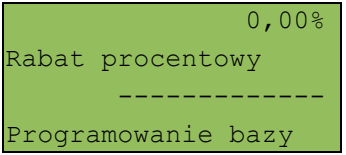

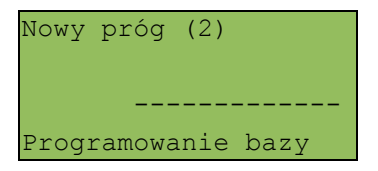

Użytkownik ma możliwość przeglądania wcześniej zaprogramowanych wartości (kursorami **góra / dół** należy wybrać właściwy próg).

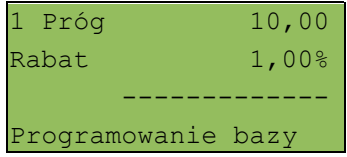

Po ich zatwierdzeniu kasa umożliwia edycję lub kasowanie. Wybór rodzaju operacji ZMIEŃ / USUŃ następuje klawiszami **góra / dół**. Skasowanie jednego progu powoduje, że usunięte zostaną również wszystkie kolejne (wyższe) progi.

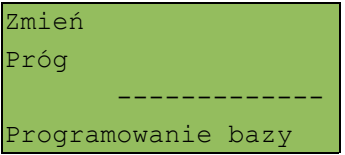

Następnie należy wybrać pozycję 'Dodaj rabat'.

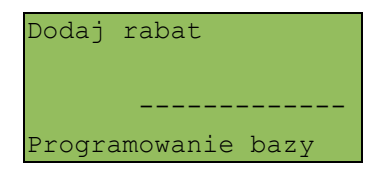

## *Programowanie rabatu promocja*

Promocja zawsze jest traktowana jak typ rabatu. Może być udzielana wyłącznie do pozycji paragonu. Można ją zatem przypisać jako rabat automatyczny do PLU. Nie może być jednak automatyczną operacją czasową.

Typowym przykładem tego rodzaju promocji jest np.: "Kup 3 zapłać za 2".

**M (wymagany zakup)** Określenie ilości jaką musi nabyć klient, aby uzyskać rabat. Wartość w zakresie od 2 do 100 bez części ułamkowej.

**N (za tyle płaci)** Określenie ilości za jaką klient będzie płacił. Wartość w zakresie od 1 do 99 bez części ułamkowej. Parametr N zawsze musi być mniejszy od M. Wartością rabatu jest zatem cena towaru pomnożona przez różnicę M i N.

Następnie rabat promocja należy przypisać konkretnemu PLU (patrz programowanie towarów).

PROGRAMOWANIE BAZY JEDNOSTEK MIARY

Programowanie bazy jednostek miary jest dostępne w menu 2 KIEROWNIK → 2 PROGRAMOWANIE BAZ → 7 JEDNOSTKI MIARY

Kasa umożliwia zaprogramowanie jednostek miary, które następnie można przyporządkować poszczególnym towarom.

Kasa podpowiada numer pierwszego niezaprogramowanego rekordu.

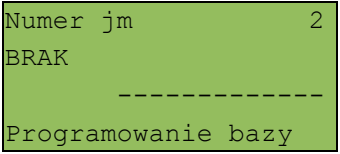

Jeżeli wybrano rekord zaprogramowany, kasa zażąda potwierdzenia przed wejściem do jego edycji (patrz programowanie towarów).

Po zatwierdzeniu rekordu kasa udostępnia menu umożliwiające wybór i zaprogramowanie parametrów jednostki miary. Obsługa menu jest identyczna jak w przypadku programowania towarów.

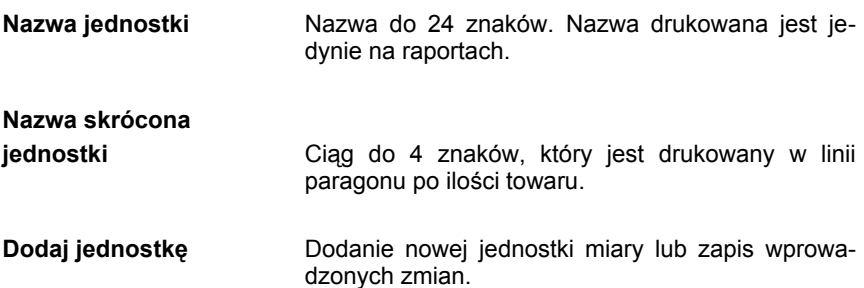

### PROGRAMOWANIE BAZY KLAWISZY SKRÓTU

Programowanie bazy klawiszy jest dostępne w menu: 2 KIEROWNIK → 2 PROGRAMOWANIE BAZ → 8 KLAWISZE SKRÓTU

Kasa umożliwia określenie klawisza skrótu do funkcji lub klawisza szybkiej sprzedaży.

Kasa podpowiada numer pierwszego niezaprogramowanego rekordu.

Numer klawisza 1 Klawisz F1 ------------- Programowanie bazy

Jeżeli wybrano rekord zaprogramowany, kasa zażąda potwierdzenia przed wejściem do jego edycji (patrz programowanie towarów)

W pierwszej kolejności należy określić typ klawisza: Szybka sprzedaż, Rabat / Narzut, Forma płatności, Przelicznik walut, Opakowanie, Raport, Zestaw raportów, Skrót do funkcji, Nieaktywny:

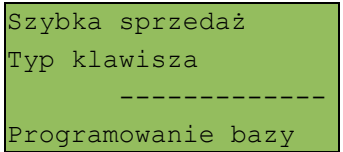

## *Programowanie klawisza Szybka sprzedaż*

- **PLU** Przypisanie towaru lub zestawu do klawisza. Wyszukanie towaru odbywa się na takich samych zasadach jak w innych przypadkach opisanych powyżej (sprzedaż, raporty, programowanie towarów itp.).
- **Odczyt z wagi Ustawienie TAK / NIE określające, czy ilość towaru** ma być odczytywana z podłączonej do kasy wagi.
- **Ilość** Wartość z zakresu od 0,001 do 99 999,99. Pole jest dostępne przy ustawieniu 'Odczyt z wagi' na NIE.
- **Zakończenie paragonu** Funkcja określa, czy w trybie sprzedaży użycie klawisza ma automatycznie zakończyć paragon.
- **Forma płatności** Jeżeli zakończenie paragonu ustawiono na **TAK**, wówczas należy określić formę płatności, jaka ma być użyta.

*Pro gramowanie klawisza Ra bat / Narzut*

**Numer rabatu / narzutu** Przypisanie rabatu lub narzutu do klawisza.

*Programowanie klawisza Forma płatności*

**Numer formy płatności** Przypisanie do klawisza formy płatności.

*Programowanie klawisza Opakowanie*

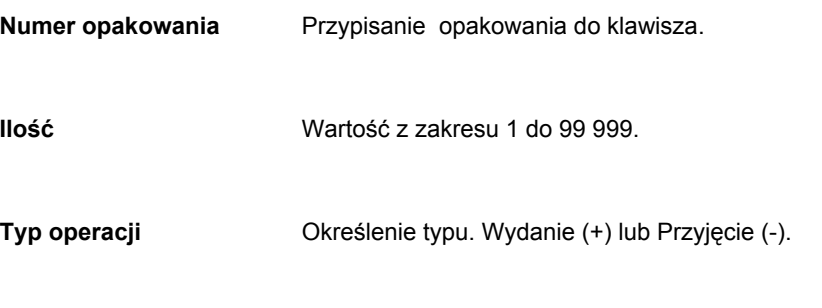

*Programowanie klawisza Przelicznik walut*

**Numer formy płatności** Przypisanie do klawisza waluty, na którą kasa przelicza wyświetlane wartości w trybie sprzedaży.

*Programowanie klawisza Raport*

**Raport** Przypisanie konkretnego raportu do klawisza.

*Zaprogramowanie raportu oznacza, że będzie miał do niego dostęp każdy operator ze zdefiniowanym odpowiednio poziomem uprawnień.*

*Programowanie klawisza Zestaw raportów*

**Zestaw raportów** Przypisanie zestawu raportów do klawisza (od 1-5). Klawisz ten będzie aktywny tylko dla operatorów posiadających uprawnienia do zaprogramowanego zestawu (patrz: Programowanie bazy kasjerów).

*Programowanie klawisza Skrót do funkcji:*

**Funkcja kasy** Przypisanie do klawisza jednej z następujących funkcji lub pozycji menu:

- − szuflada;
- − karta rabatowa;
- − weryfikacja karty;
- − waga;
- − anulowanie paragonu;
- − wydanie opakowania;
- − przyjęcie opakowania;
- sprawdzenie ceny;
- − rabat 'z ręki'
- − rabat z bazy;
- − wpłata;
- − wypłata;
- − tester banknotów.

## PROGRAMOWANIE BAZY GRUP TOWAROWYCH

Programowanie bazy klawiszy jest dostępne w menu: 2 KIEROWNIK → 2 PROGRAMOWANIE BAZ → 9 GRUPY TOWAROWE

Kasa umożliwia zaprogramowanie grup towarowych, do których można następnie przyporządkować towary.

Kasa podpowiada numer pierwszego niezaprogramowanego rekordu.

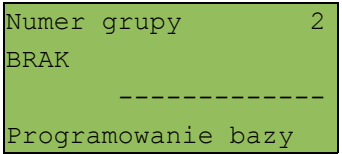

Jeżeli wybrano rekord zaprogramowany, kasa zażąda potwierdzenia przed wejściem do jego edycji (patrz programowanie towarów)

Po zatwierdzeniu rekordu kasa udostępnia menu umożliwiające wybór i zaprogramowanie parametrów grupy towarowej. Obsługa menu jest identyczna jak w przypadku programowania towarów.

*Baza form płatności posiada pierwszy rekord predefiniowany – Grupa główna. Kasa umożliwia zmianę nazwy tego rekordu oraz przypisany mu rabat / narzut.*

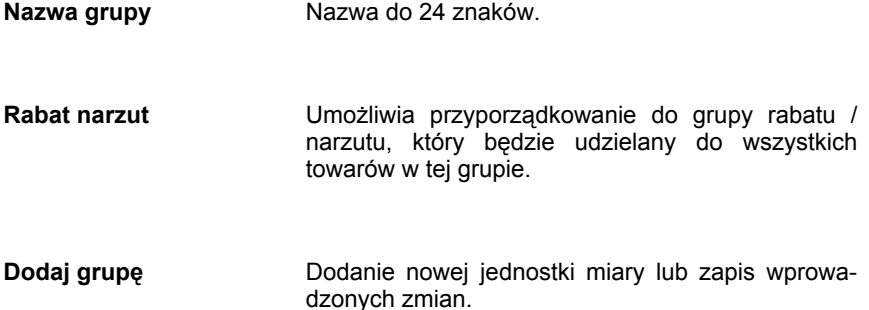

# **1 2 K a s o w a n i e d a n y c h**

Kasowanie baz danych jest dostępne w menu: 2 KIEROWNIK  $\rightarrow$  4 KASOWANIE BAZ

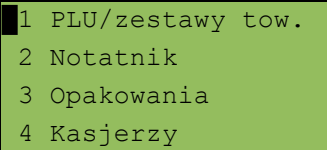

W menu kasowania należy wybrać bazę. Rekordy kasowane są pojedynczo. Kasowanie rekordu zawsze potwierdzane jest wydrukiem.

Po zatwierdzeniu kasowania kasa żąda potwierdzenia:

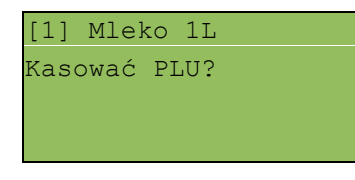

Jeżeli statystyki kasowanej pozycji nie są zerowe, kasa zażąda potwierdzenia

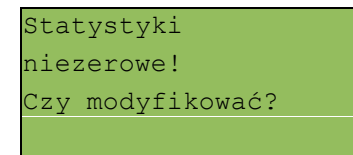

Ponadto rekord kasowany może być powiązany z innymi bazami – np.: opakowanie może być zaprogramowane w kodzie towaru, towar w zestawie, itp. W takim przypadku należy ponownie potwierdzić chęć wykonania operacji.

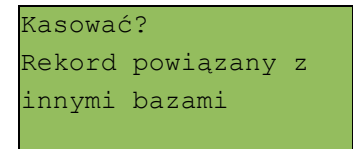

## Deklaracja zgodności

Nr/No 06/06/SA

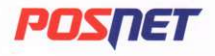

POSNET POLSKA S.A. 02 281 WARSZAWA UL. MUNICYPALNA 33 TEL. (+48) 22 868 68 88 FAX: (+48) 22 868 68 89<br>www.posnet.com.pl NIP: 522-26-28-262 KONTO: KREDYT BANK S.A. IX ODDZIAŁ W WARSZAWIE 15001197-121190029122

# DEKLARACJA ZGODNOŚCI

DECLARATION OF CONFORMITY

#### POSNET POLSKA S.A.

Municypalna 33 02-281 Warszawa, Polska

zaświadcza z pełną odpowiedzialnością, że wyrób

declare under sole responsibility that the product

### Kasa fiskalna / Fiscal Cash Reaister **POSNET NEO**

jest zgodny z zasadniczymi wymaganiami następujących dyrektyw:

- · Dyrektywa 89/336/WE w zakresie kompatybilności elektromagnetycznej
- · Dyrektywa 73/23/WE w zakresie wymagań dla sprzętu elektrycznego

fulfills the essential requirements of the following regulations:

- · Electromagnetic Compatibility (EMC) Directive 89/336/EEC
- Low Voltage Directive 73/23/EEC (LVD)

Wyrób jest zgodny z następującymi normami:

· W zakresie kompatybilności elektromagnetycznej:

The following harmonised standards were applied: . In scope of electromagnetic compatibility:

PN-EN 55022:2000 +A1:2003 PN-EN 55024:2000 +A1:2004

· W zakresie bezpieczeństwa użytkowania:

· Safety for information technology equipment:

PN-EN 60950-1:2004

Robert Abramczuk Prezes Zarzadu / President

mrs Podpis / Signature

Warszawa, 06.11.2006 data i miejsce / place and date

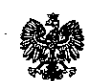

MINISTER FINANSÓW PT7-8012-22/639/IS/06/PT-797 Warszawa, dnia / kwietnia 2007 roku

### **DECYZIA**

Na podstawie art. 104 § 1 K.p.a. w zwiazku z § 7 ust. ł. 5 rozporzadzenia Ministra Finansów z dnia 4 lipca 2002 r. w sprawie kryteriów i warunków technicznych, którym musza odpowiadać kasy rejestrujące, oraz warunków stosowania tych kas przez podatników (Dz. U. Nr 108 poz. 948 ze zm.), na wniosek z dnia 10 listopada 2006 r. firmy POSNET POLSKA S.A. uzupełniony w dniu 3 stycznia 2007 r. producenta kasy rejestrującej oznaczonej symbolem POSNET NEO, Minister Finansów postanawia uznać w/w kasę, jako kasę spełniającą kryteria i warunki techniczne, którym musza odpowiadać kasy rejestrujące.

Decyzja jest ważna przez okres trzech lat od dnia jej doreczenia.

Kasa zawiera program pracy w wersji źródłowej oznaczony przez producenta symbolem POSNET NEO 1.01 oraz program zapisany w pamięci stałej kasy oznaczony symbolem POSNET NEO 1.01, z funkcją odczytu tych symboli w raporcie kasy z zapisów stałych.

Dopuszcza się występowanie kasy nastepuiacych wersiach W kompletacyjnych z:

1) pamięcią kasy:

- a) o możliwości zaprogramowania w niej bazy towarowej do 5000 pozvcii lub.
- b) o możliwości zaprogramowania w niej bazy towarowej do 7500 pozycji lub,
- c) o możliwości zaprogramowania w niej bazy towarowej do 10000 pozvcji,

2) interfejsem typ USB lub bez interfejsu,

3) testerem banknotów lub bez testera

z tym, że wyboru kompletacji-wyposażenia kasy dokonuje się przed przekazaniem kasy nabywcy z równoczesnym obowiazkowym wpisem do ksiażki kasy.

Program pracy zawarty w w/w kasie umożliwia współprace z dowolnym programem komputerowym, z tym że kasy nie mają zastosowania do prowadzenia ewidencii sprzedaży towarów i usług, gdzie ze względu na szczególne wymogi trybu jej rejestrowania lub dokumentowania na specjalnych wydrukach stosuje się kasy o zastosowaniu specjalnym. Program ten nie przewiduje oznaczania w cześci fiskalnej paragonu rodzaju walutv. w której ewidencionowany jest obrót. Uwzględniona w programie pracy kasy funkcja przeliczania kwoty należności wykazanej w cześci fiskalnej paragonu na waluty obce ma charakter niefiskalny a zastosowane oznaczenia rodzaju waluty w części niefiskalnej paragonu mają charakter stały.

Na podstawie art. 107 § 4 K.p.a. odstepuje sie od uzasadnienia decyzii. ponieważ uwzględnia ona w całości żądanie strony.

Mając na uwadze powyższe, Minister Finansów orzeka jak w sentencji.

### **POUCZENIE**

Zgodnie z art. 127 K.p.a. od decyzji nie służy odwołanie, jednakże strona niezadowolona z decyzji może zwrócić się do Ministra Finansów z wnioskiem o ponowne rozpatrzenie sprawy. W szczególności wniosek o ponowne rozpatrzenie sprawy powinien być wniesiony w terminie 14 dni od otrzymania decyzji.

stra Finansów REKTORA stanistaw Rurko

Otrzymują: 1. POSNET POLSKA S.A. ul. Municypalna 33 02-281 Warszawa

- 2. Izby Skarbowe wszystkie
- 3. Departament Eksploatacji Systemów Informatycznych+